# Fire TV Stick User Guide

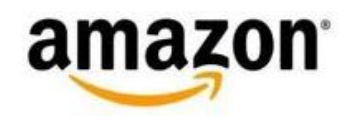

# Fire TV Stick User Guide (PDF)

## **Fire TV Stick Basics**

- [Fire TV Stick Hardware Basics on page 5](#page-4-0)
- [Navigate Your Amazon Fire TV Device on page 6](#page-5-0)
- [Main Menu Basics on page 8](#page-7-0)
- [Settings Basics on page 10](#page-9-0)
- [Register or Deregister Your Amazon Fire TV Device on page 12](#page-11-0)
- [Access & Remove Content on page 13](#page-12-0)
- [Set Up Parental Controls on page 15](#page-14-0)
- [Use Your Voice to Search Amazon Fire TV Devices on page 16](#page-15-0)
- [Differences between Amazon Fire TV and Fire TV Stick on page 17](#page-16-0)

## **Remote & Game Controller Basics**

- [Remote Basics on page 20](#page-19-0)
- [Compatible Remotes for Amazon Fire TV Devices on page 26](#page-25-0)
- [Game Controller Basics on page 27](#page-26-0)
- [Pair a Remote or Game Controller on page 29](#page-28-0)

## **Fire TV Remote App Basics**

- [Fire TV Remote App Basics on page 31](#page-30-0)
- [Download & Pair the Fire TV Remote App on page 33](#page-32-0)

## **Quick Fixes**

- [Can't Connect to Wi-Fi on page 35](#page-34-0)
- [Can't Pair a Remote or Game Controller on page 36](#page-35-0)
- [Video Issues on Your Amazon Fire TV Device on page 37](#page-36-0)
- [Basic Troubleshooting for Amazon Fire TV Devices on page 38](#page-37-0)
- [Can't Pair the Fire TV Remote App on page 40](#page-39-0)

## **Set Up Fire TV Stick**

- [Get Started with Fire TV Stick on page 42](#page-41-0)
- [Set Up Fire TV Stick Hardware on page 44](#page-43-0)
- [Set Up a Wireless or Wired Connection on page 45](#page-44-0)
- [Connect Your Amazon Fire TV Device to a Public Wi-Fi Network on page 46](#page-45-0)

## **Watch Movies & TV Shows**

- [Buy or Rent Movies & TV Shows on page 48](#page-47-0)
- [Watch Movies & TV Shows on page 49](#page-48-0)
- [Use an Amazon Fire TV Device as a Display Mirroring Destination on page 50](#page-49-0)
- [Use an Amazon Fire TV Device with a Second Screen Device on page 51](#page-50-0)
- [Turn On or Customize Closed Captions on page 54](#page-53-0)
- [View Actor and Scene Information on Amazon Fire TV Devices on page 52](#page-51-0)

## **Play Games & Apps**

- [Buy, Download and Uninstall Games & Apps on page 56](#page-55-0)
- [Play Games & Apps on page 58](#page-57-0)
- [Turn Off In-App Purchasing on page 60](#page-59-0)
- [About GameCircle on page 61](#page-60-0)

## **Listen to Music**

- [Listen to Music on page 64](#page-63-0)
- [View Song Lyrics on page 65](#page-64-0)
- [Listen to Prime Music with an Amazon Fire TV Device on page 66](#page-65-0)

## **Manage Photos & Personal Videos**

- [View Photos & Personal Videos on page 68](#page-67-0)
- [Add Photos & Personal Videos to Cloud Drive on page 70](#page-69-0)
- [Set Screen Savers on page 71](#page-70-0)

## **Learn More**

- [Manage Subscriptions for your Amazon Fire TV Device on page 72](#page-71-0)
- [Sharing Content On Amazon Fire TV Devices on page 73](#page-72-0)
- [Use Amazon Fire TV Devices in a Different Country on page 74](#page-73-0)

# Amazon Fire TV Device Basics

Learn how to navigate and access content and settings on your Amazon Fire TV device.

## **In This Section**

- Amazon Fire TV Hardware Basics
- [Fire TV Stick Hardware Basics on page 5](#page-4-0)
- [Navigate Your Amazon Fire TV Device on page 6](#page-5-0)
- [Main Menu Basics on page 8](#page-7-0)
- [Settings Basics on page 10](#page-9-0)
- [Register or Deregister Your Amazon Fire TV Device on page 12](#page-11-0)
- [Access & Remove Content on page 13](#page-12-0)
- [Set Up Parental Controls on page 15](#page-14-0)
- [Use Your Voice to Search Amazon Fire TV Devices on page 16](#page-15-0)
- [Differences between Amazon Fire TV and Fire TV Stick on page 17](#page-16-0)

# <span id="page-4-0"></span>Fire TV Stick Hardware Basics

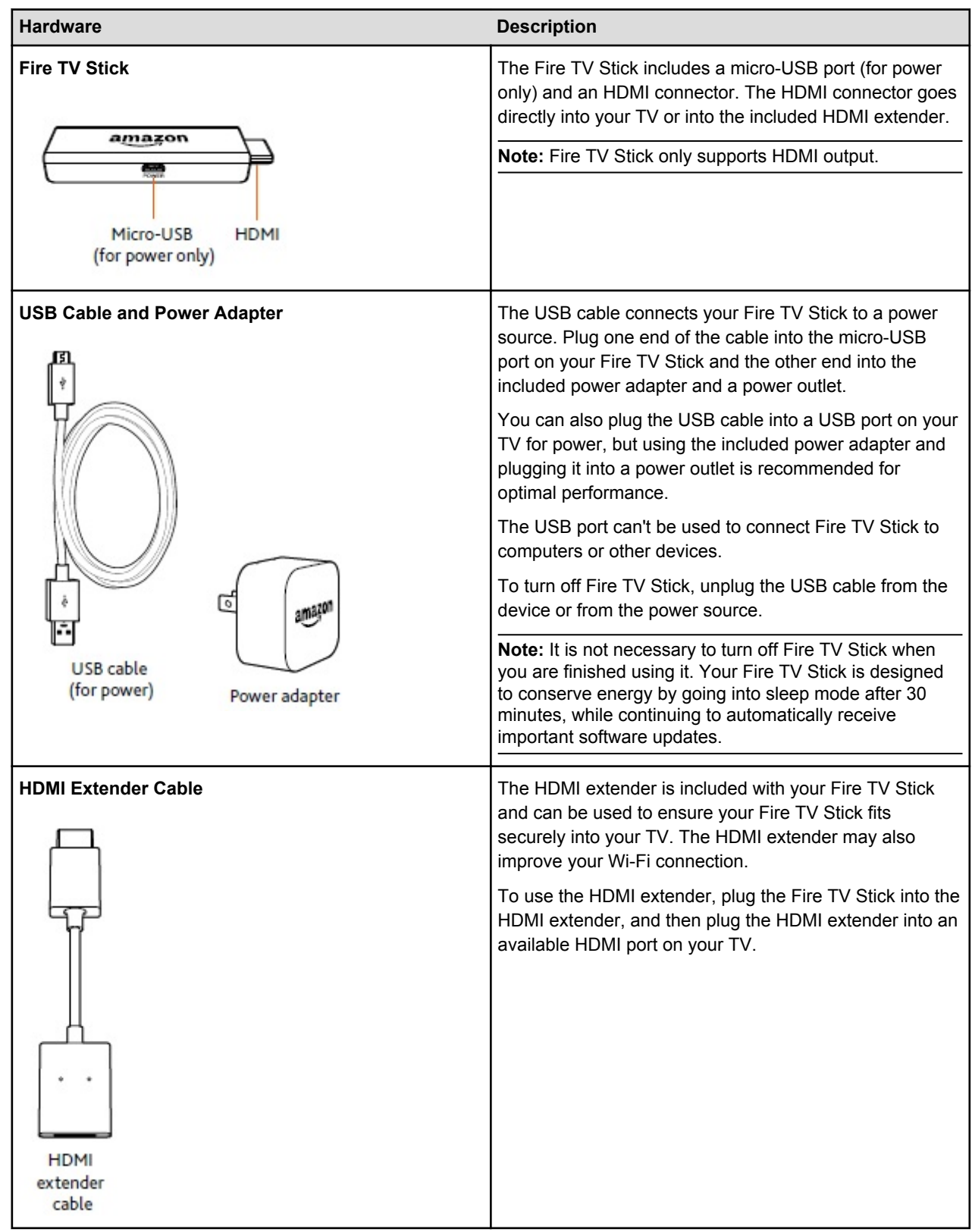

# <span id="page-5-0"></span>Navigate Your Amazon Fire TV Device

Use your compatible remote to access the **Home** screen and your movies, TV shows, games, and apps. Press the 5-way directional track pad to move up, down, left, or right. Press the middle **Select** button to select a content item, function, or category.

To learn more about using your smartphone as a remote, go to [Fire TV Remote App Basics on page 31.](#page-30-0)

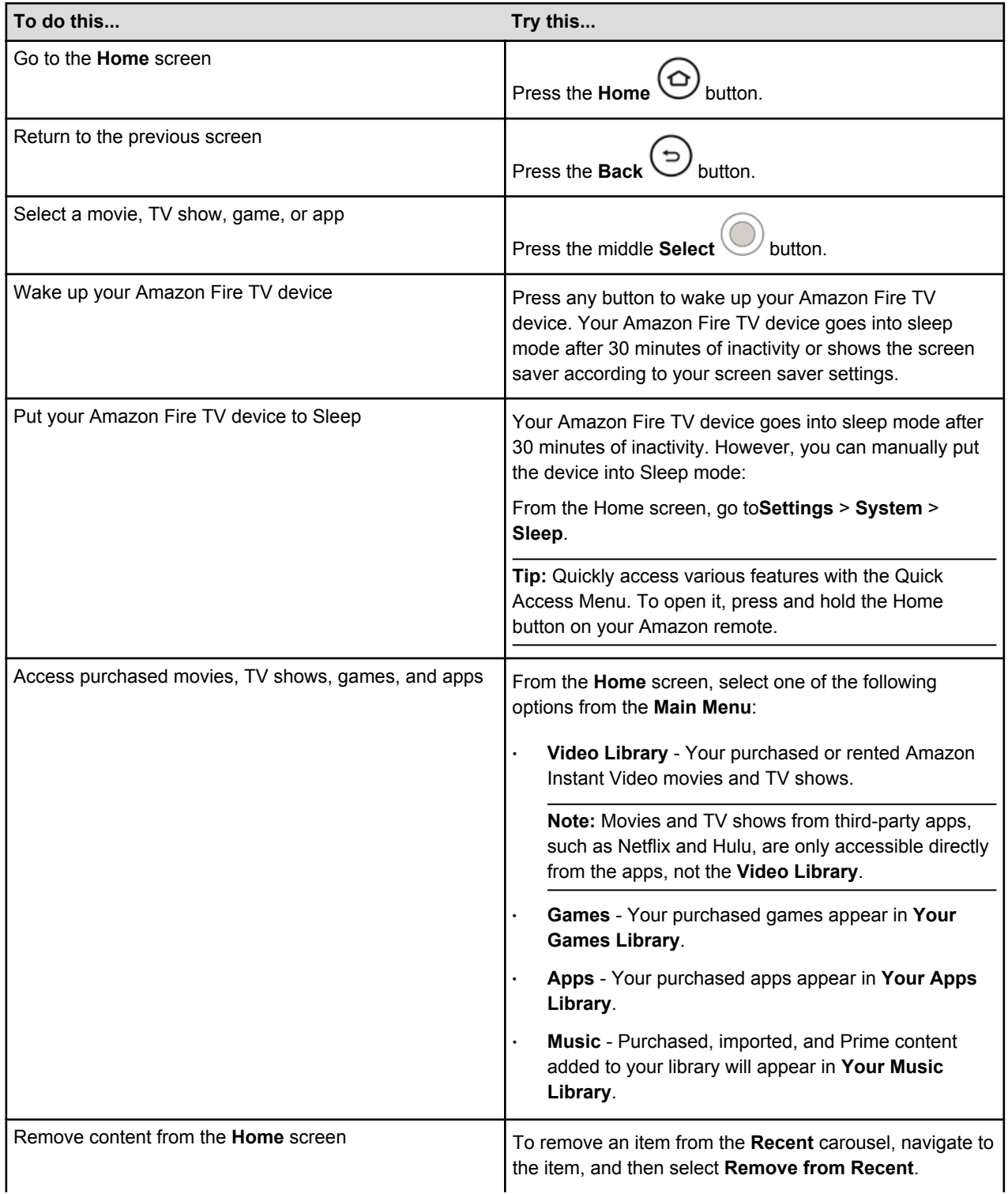

| To do this                          | Try this                                                                                                    |
|-------------------------------------|----------------------------------------------------------------------------------------------------|
|                                     | To remove a title from Recommended Movies and TV.<br>navigate to the item, and then select <b>Not Interested</b> .                                                                                                    |
| Change the screen saver settings    | From the Home screen, select Settings > System ><br>Screen Saver. Update the screen saver slide style, slide<br>speed, start time, and photo album.                                                                                                    |
| Turn off your Amazon Fire TV device | To turn off your Amazon Fire TV device, unplug the<br>power cord from the back of the device or from the wall<br>outlet.                                                                                                    |
|                                     | You can also put the device into Sleep mode:                                                                                                    |
|                                     | From the Home screen, go to Settings > System ><br>Sleep.                                                                                                    |
|                                     | <b>Note:</b> You don't need to turn off the Amazon Fire TV<br>device when you are finished using it. It will to go into<br>sleep mode after 30 minutes, while continuing to<br>automatically receive important software updates. On<br>Amazon Fire TV, the LED indicator on the front of the<br>device will turn off when the device is in sleep mode. |

Figure 1: Video: Basics

## <span id="page-7-0"></span>Main Menu Basics

The **Home** screen includes the **Main Menu**, which allows you to access your account and device settings, along with movie, TV show, game, and app content libraries.

Press the **Home**  $\bigodot$  button on the remote to return to the **Home** screen and **Main Menu** options.

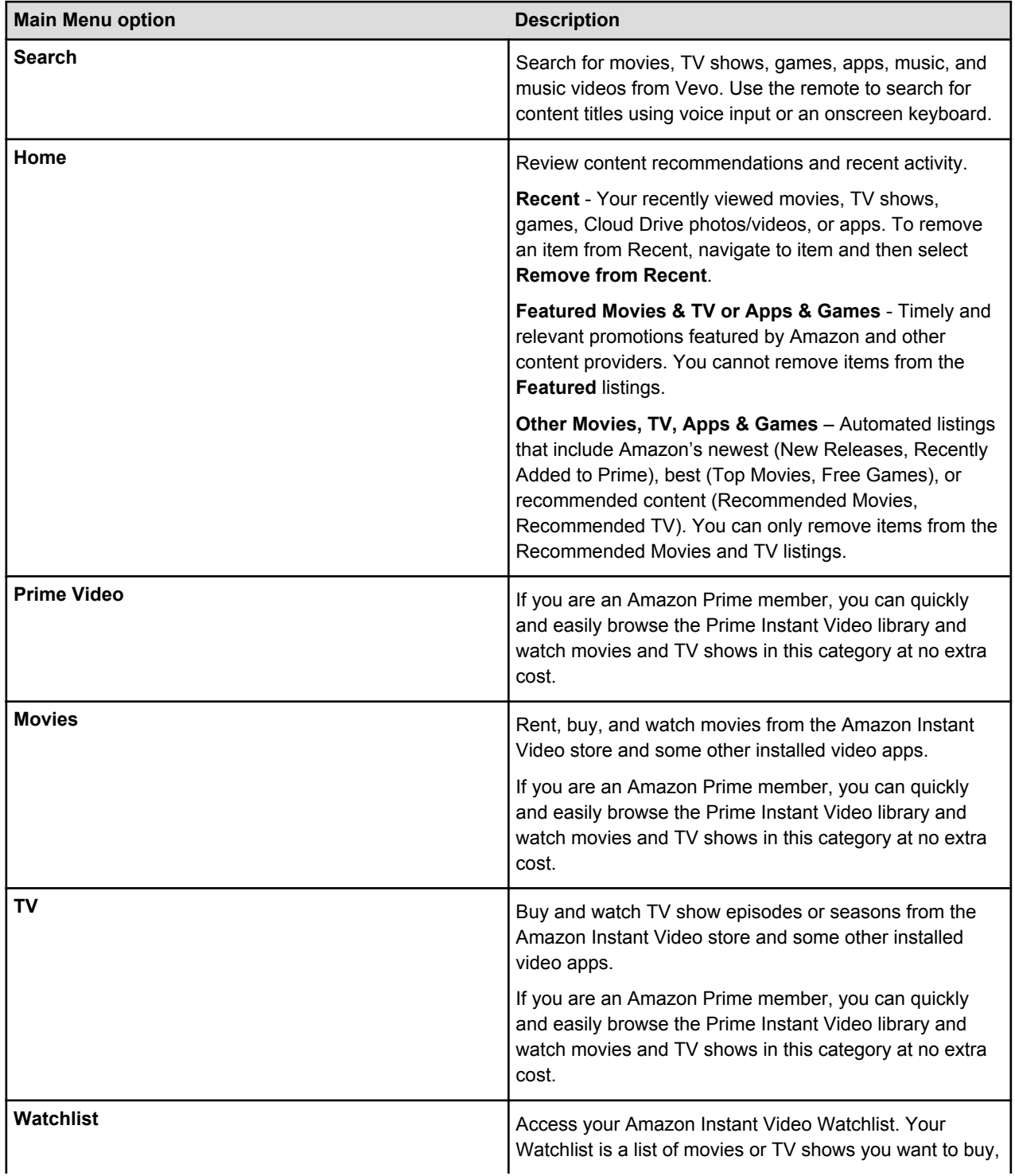

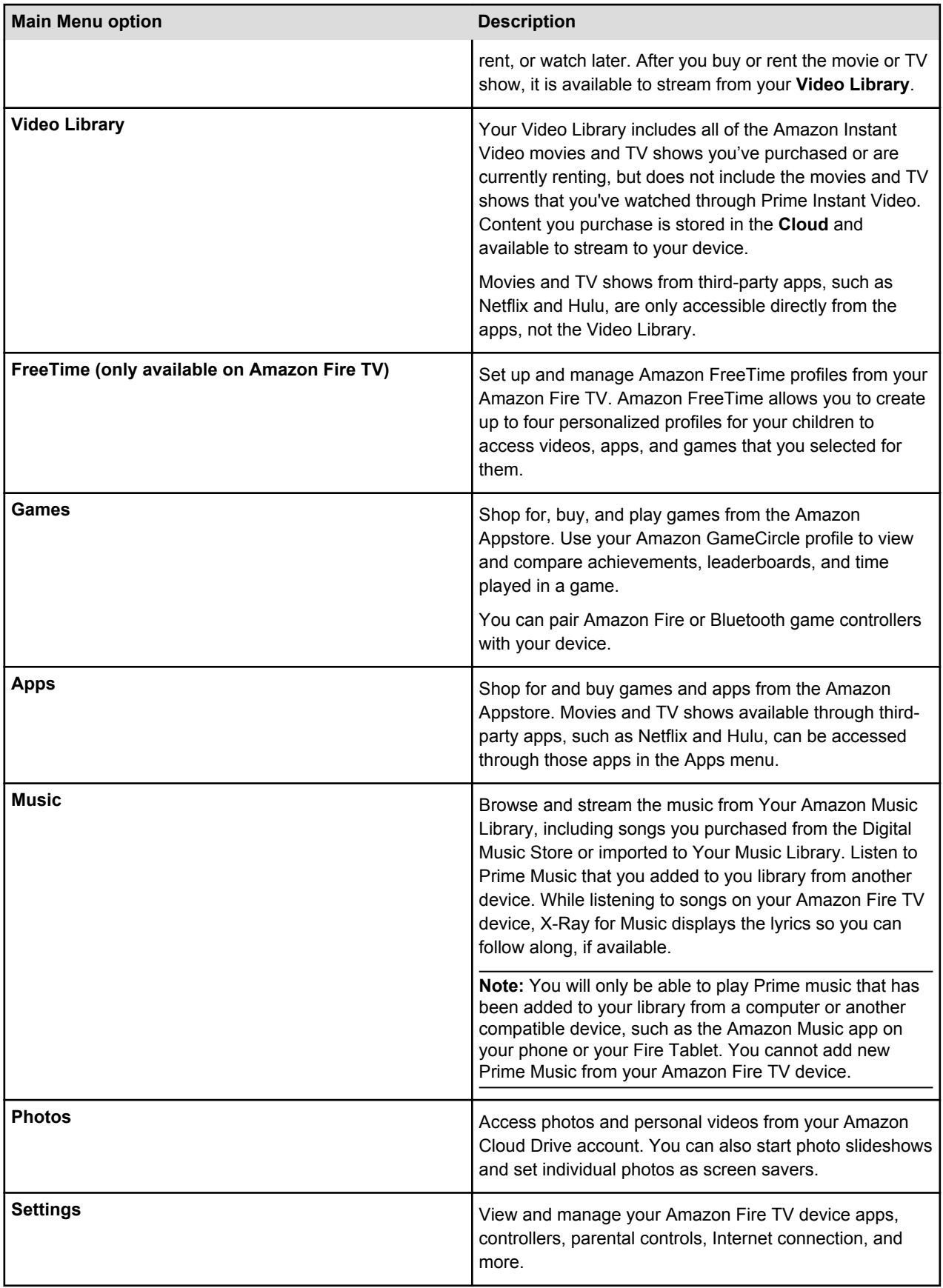

# <span id="page-9-0"></span>Settings Basics

Your Amazon Fire TV device is designed to make most configuration settings automatic, but you can use the **Settings** menu to further manage your apps, Internet connection, controllers, screen savers, and more.

From the **Home** screen, select **Settings**.

**Tip:** You can quickly access Settings by pressing and holding the Home button on your remote or on the most recent version of the Fire TV Remote App.

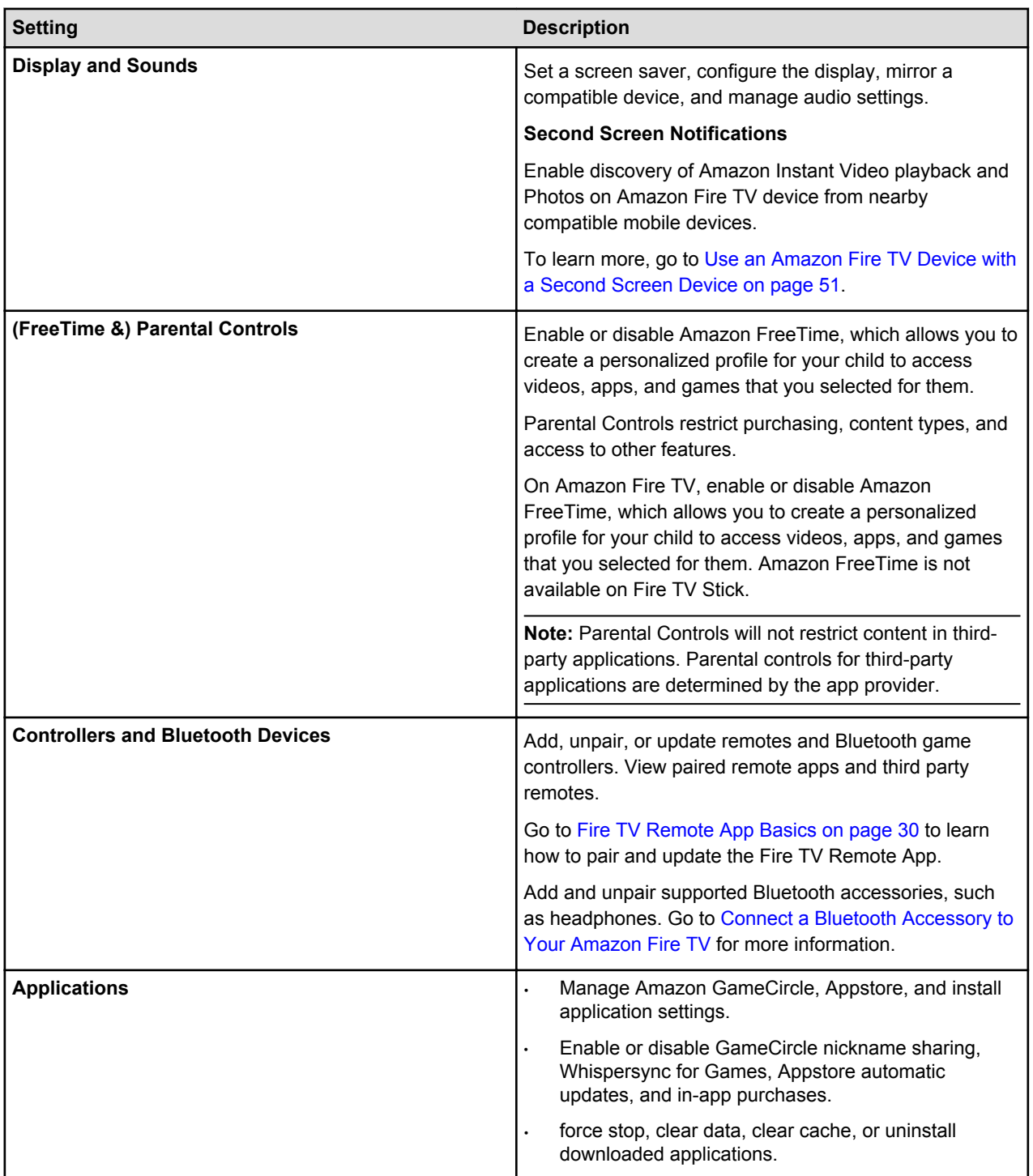

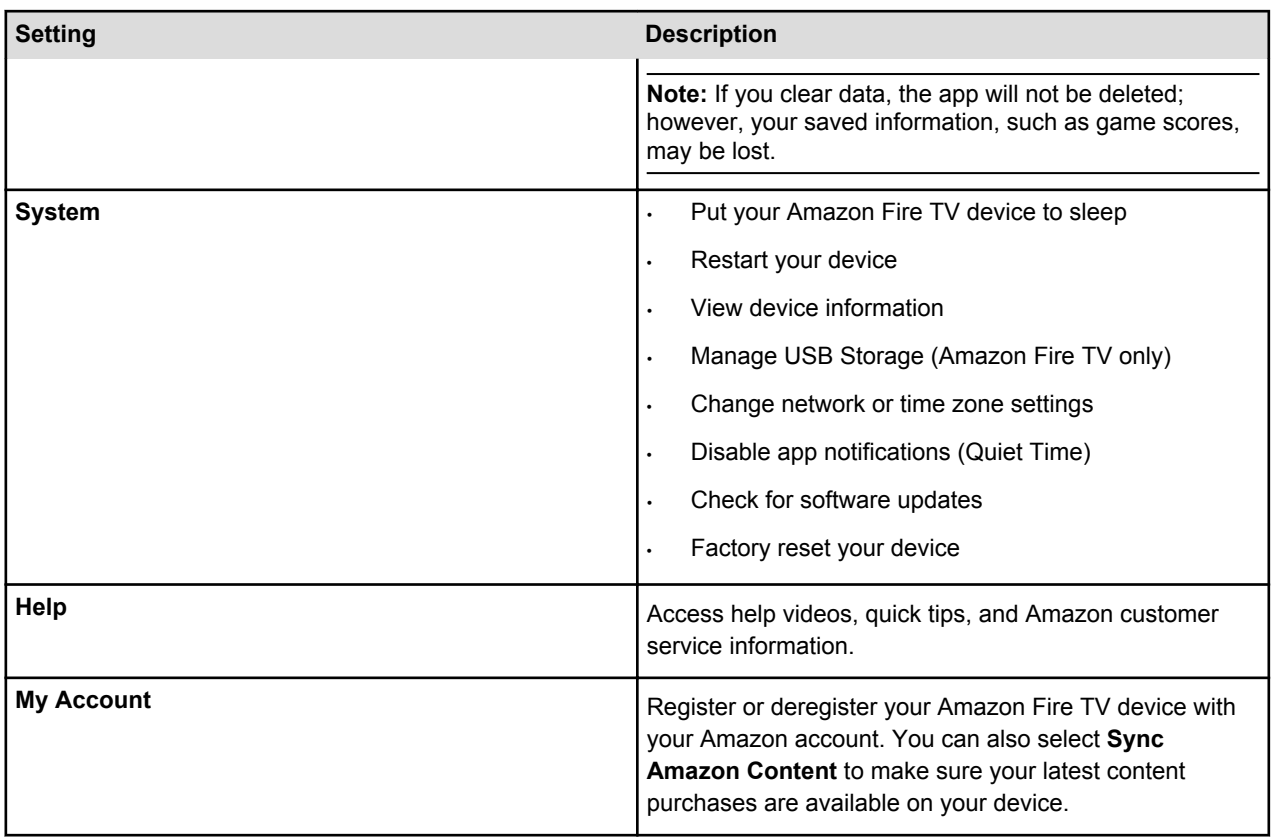

Figure 2: Video: Settings

## <span id="page-11-0"></span>Register or Deregister Your Amazon Fire TV **Device**

In order to use your Amazon Fire TV device, register it to your Amazon account.

To register your device, connect it to the Internet. To learn more, go to [Set Up a Wireless or Wired](#page-44-0) [Connection on page 45](#page-44-0).

If you purchased your Amazon Fire TV device online from Amazon using your Amazon account, it should already be registered to you. If you purchased your Amazon Fire TV device from another retailer or received it as a gift, follow the on-screen instructions for entering your Amazon account information and password.

#### **To verify that your Amazon Fire TV device is registered to your Amazon account:**

- 1. From the **Home** screen, select **Settings** > **My Account**.
	- If no account is currently registered, select **Register** to register your Amazon Fire TV device to the desired Amazon account.
	- If you would like to register a different Amazon account, select the Amazon account that is currently registered, and then select **Deregister.**

#### Related Help Topics

Change Your 1-Click Settings [Set Up a Wireless or Wired Connection on page 45](#page-44-0)

## <span id="page-12-0"></span>Access & Remove Content

Your Amazon Fire TV device can access Amazon and third-party apps, games, music, videos, and more, which are referred to as "content" throughout our Help pages. There are several ways to access and remove content from your Amazon Fire TV device.

To find content, such as movies, TV shows, games, and apps, select a content type from the **Main Menu** on the **Home** screen.

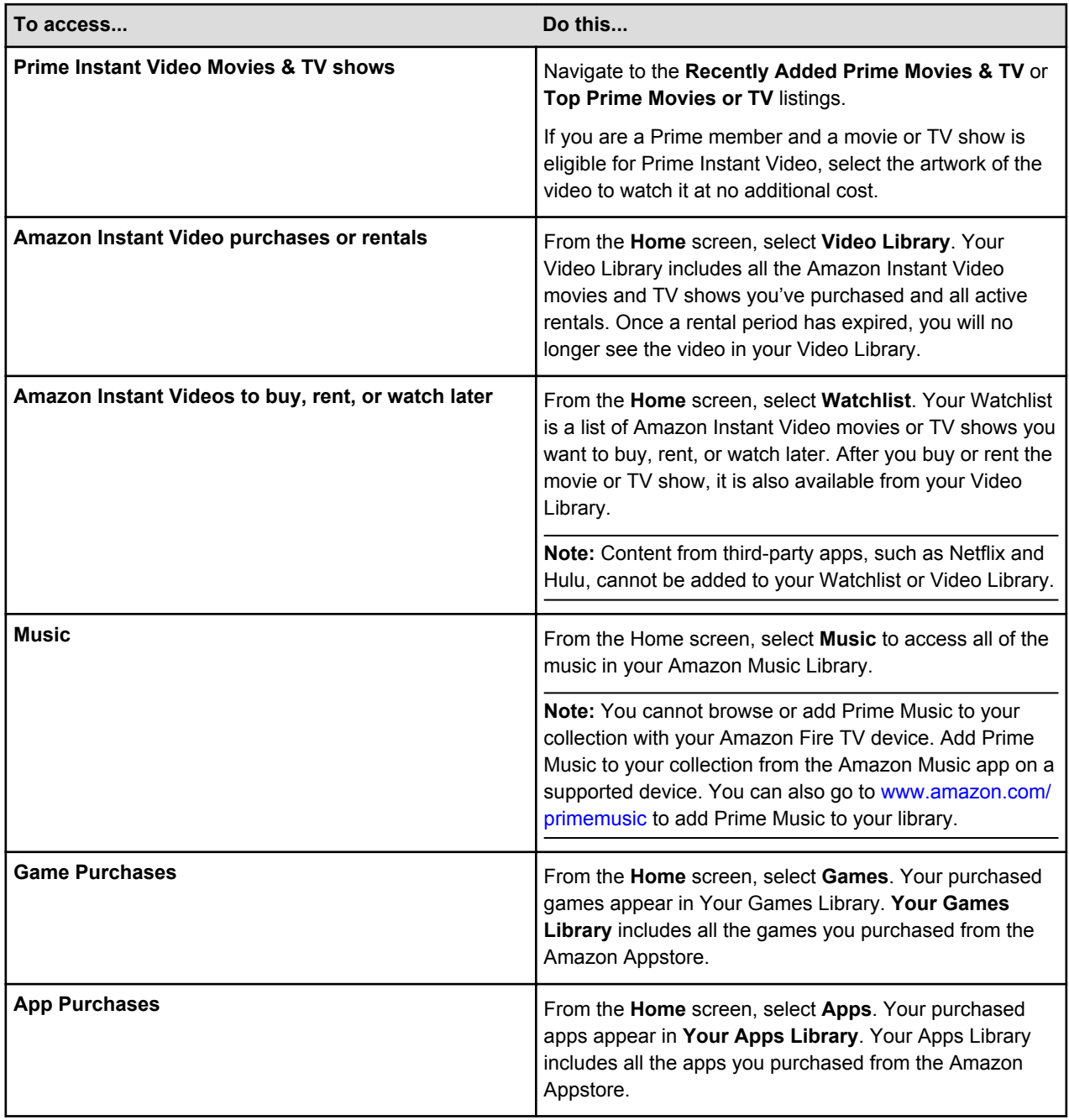

## Remove Content from Your Amazon Fire TV **Device**

If you have content that you no longer use, you can remove items from your Amazon Fire TV device. Any purchases made from Amazon are saved to the **Cloud** and can be downloaded again to your device.

**Note:** Individual app settings or in-app items may be lost when removed from your Amazon Fire TV device.

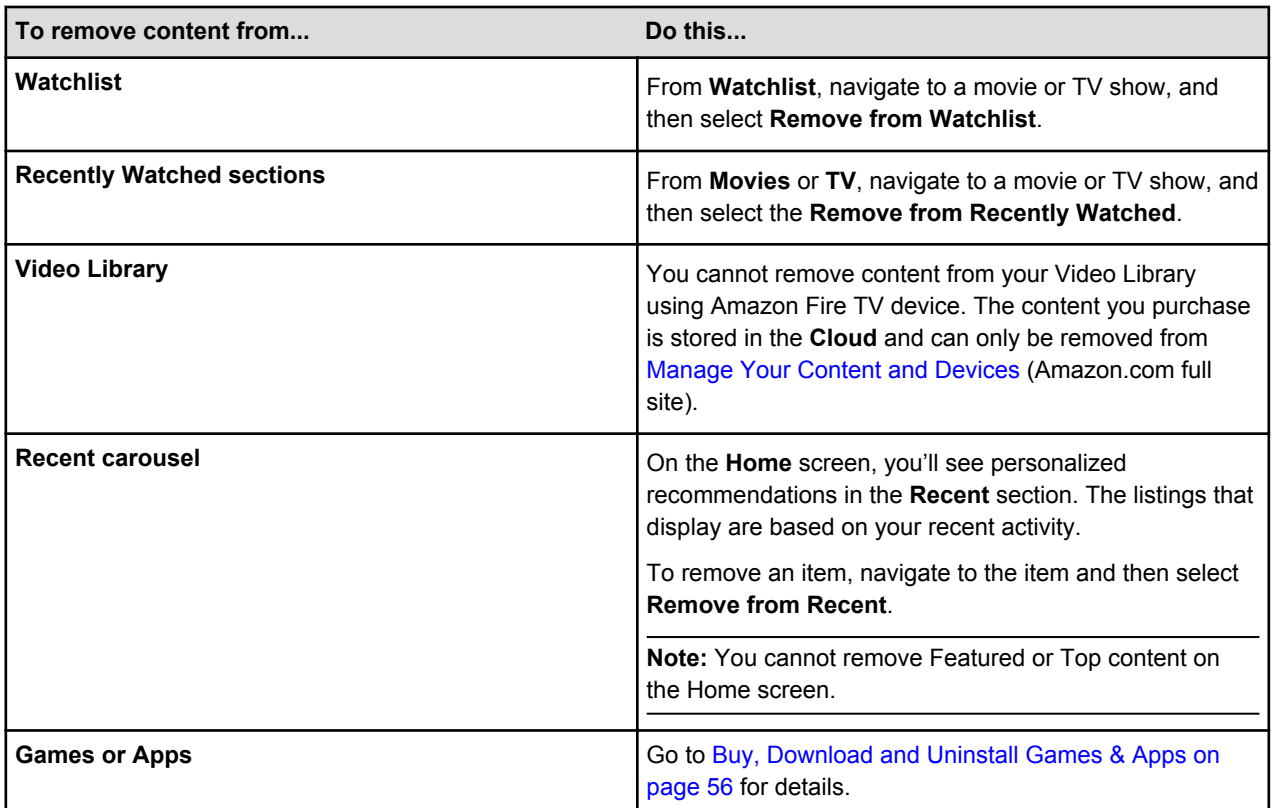

# <span id="page-14-0"></span>Set Up Parental Controls

With Parental Controls, you can block purchases and restrict access to Amazon movies, TV shows, games, apps, photos, and more.

**Note:** Parental controls do not restrict content in third-party applications. Parental controls for third-party applications are determined by the app provider.

When entering the PIN, you will need to use an Amazon remote or the Fire TV Remote App. You cannot use a third-party remote.

- 1. From the **Home** screen, select **Settings**, and then select **Parental Controls**.
- 2. Using your remote, press the **Select** button to turn parental controls **On** or **Off**.
- 3. Enter your Parental Controls PIN, and then select **Next**.

Your PIN is the same PIN you use for other Amazon services such as Amazon Instant Video.

**Note:** If you forget your PIN, go to [Amazon Instant Video SettingsAmazon Instant Video Settings](https://www.amazon.com/video/settings) (Amazon.com full site)Amazon Instant Video Settings (https://www.amazon.com/video/settings) to reset your Parental Controls PIN.

- 4. After you set a PIN, you can set one or more of the following settings:
	- Require a PIN for all purchases
	- Require a PIN for Amazon Instant Video only
	- Block the ability to view or purchase certain content types, such as games, apps, or photos
	- Change your Parental Controls PIN

After you enable Parental Controls, most actions related to content viewing, purchasing, or changing settings will require you to enter your Parental Controls PIN.

Related Help Topics

[Turn Off In-App Purchasing on page 60](#page-59-0) Set Up Your Amazon Instant Video PIN

## <span id="page-15-0"></span>Use Your Voice to Search Amazon Fire TV **Devices**

The Voice Search feature allows you to use your voice to search for movies, TV shows, apps, games, and more.

To use your voice to search, you must have the Amazon Fire TV Voice Remote or the Fire TV Remote App installed on a compatible device. Voice search will not work with third-party voice-enabled remotes. The Amazon Fire TV Remote, which is included with Fire TV Stick, does not support voice search.

**Note:** If you pair multiple voice remotes or remote apps with your Amazon Fire TV device at the same time, Voice Search will only work with the first paired remote.

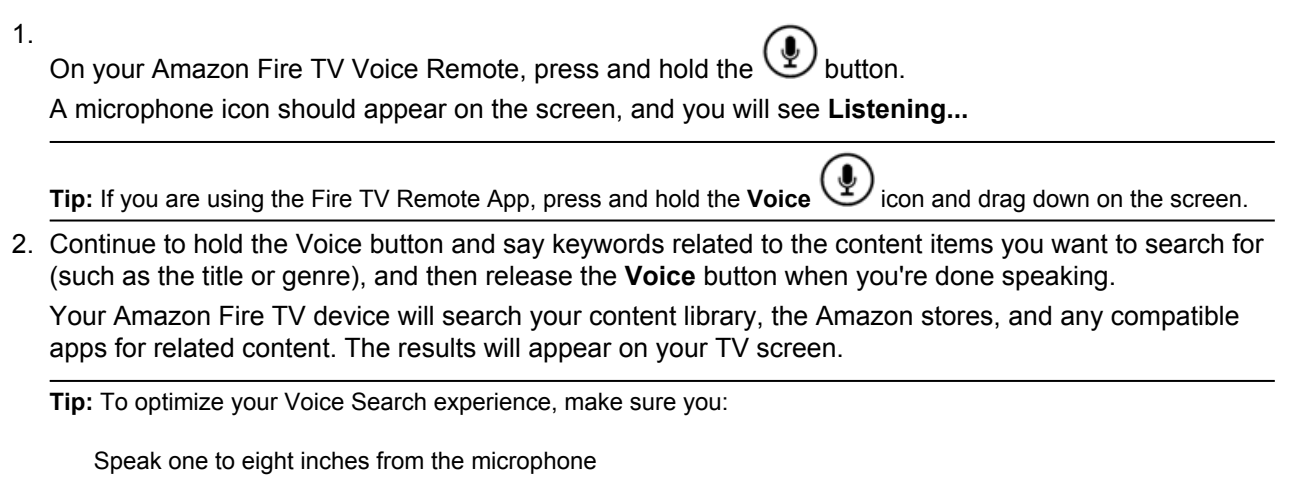

Have one person speak at a time

Reduce background noise

Say a movie title, actor name, character name, or genre instead of full sentences or commands, as your Amazon Fire TV device does not support natural language commands.

To search for videos that are included with Amazon Prime at no additional charge, add the phrase "Prime only" to a voice search.

3. Use the directional track pad on the remote to review your search results, and then press the **Select** button to select an item.

If you experience issues searching for content using voice input, press up on the remote to use Text Search to enter your search terms with the onscreen keyboard.

Related Help Topics

Voice Search FAQ [Fire TV Remote App Basics on page 30](#page-29-0)

## <span id="page-16-0"></span>Differences between Amazon Fire TV and Fire TV Stick

There are some hardware and software differences between Amazon Fire TV and Fire TV Stick

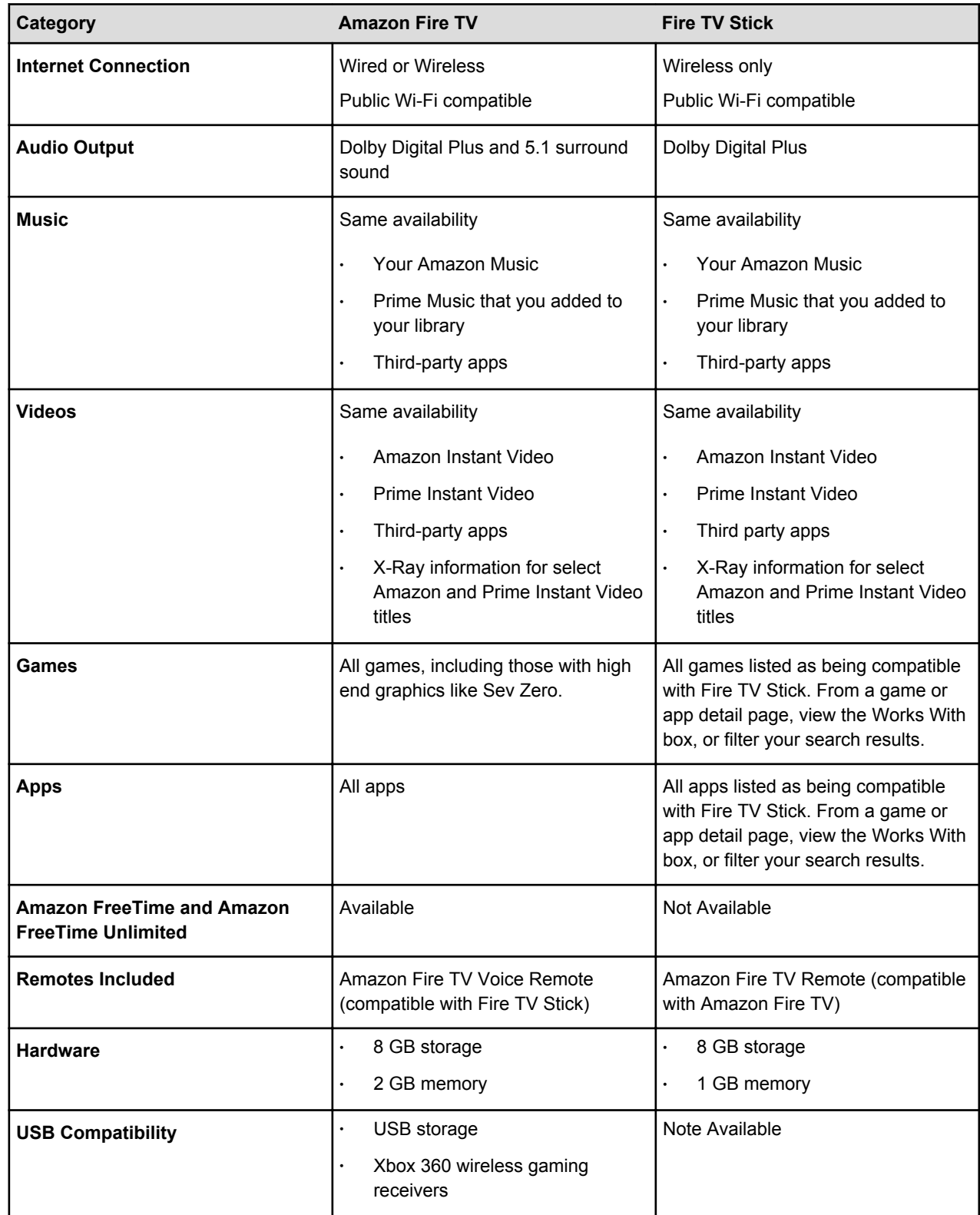

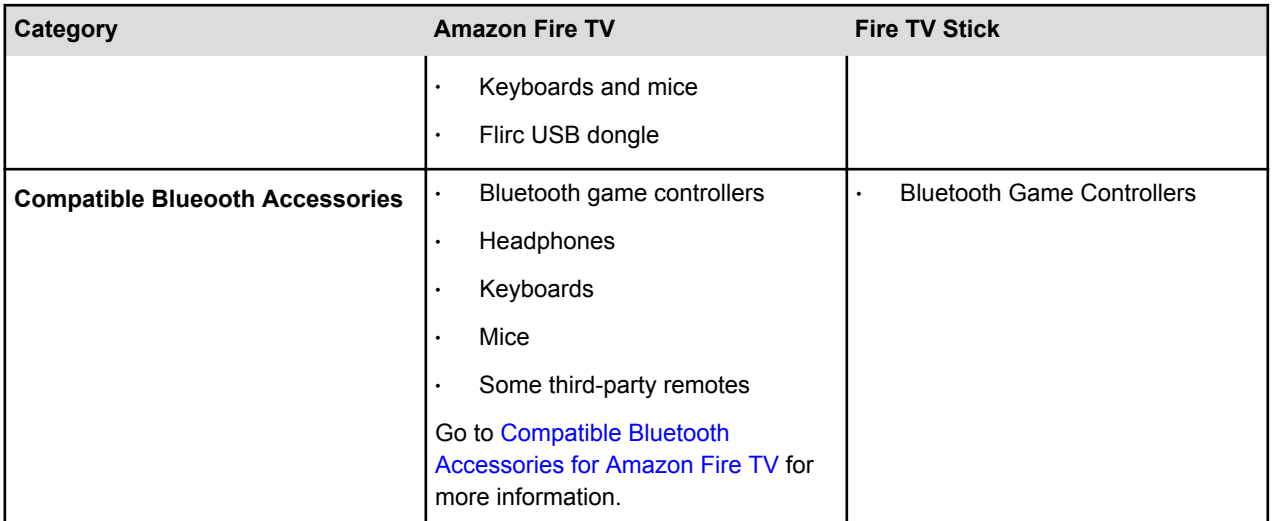

# Remote & Game Controller Basics

Navigate and interact with your Amazon Fire TV device by pairing the included remote and optional game controllers.

## **In This Section**

- [Remote Basics on page 20](#page-19-0)
- [Game Controller Basics on page 27](#page-26-0)
- [Pair a Remote or Game Controller on page 29](#page-28-0)
- [Compatible Remotes for Amazon Fire TV Devices on page 26](#page-25-0)

# <span id="page-19-0"></span>Remote Basics

Your Amazon Fire TV device includes a wireless remote with a 5-way directional track pad that allows you to quickly and easily navigate your device.

Before you can use the remote, you must install the 2 AAA batteries (included) and pair it with your Amazon Fire TV device.

To pair a third party remote, go to Connect a Bluetooth Accessory to Your Amazon Fire TV. Controls and performance may vary.

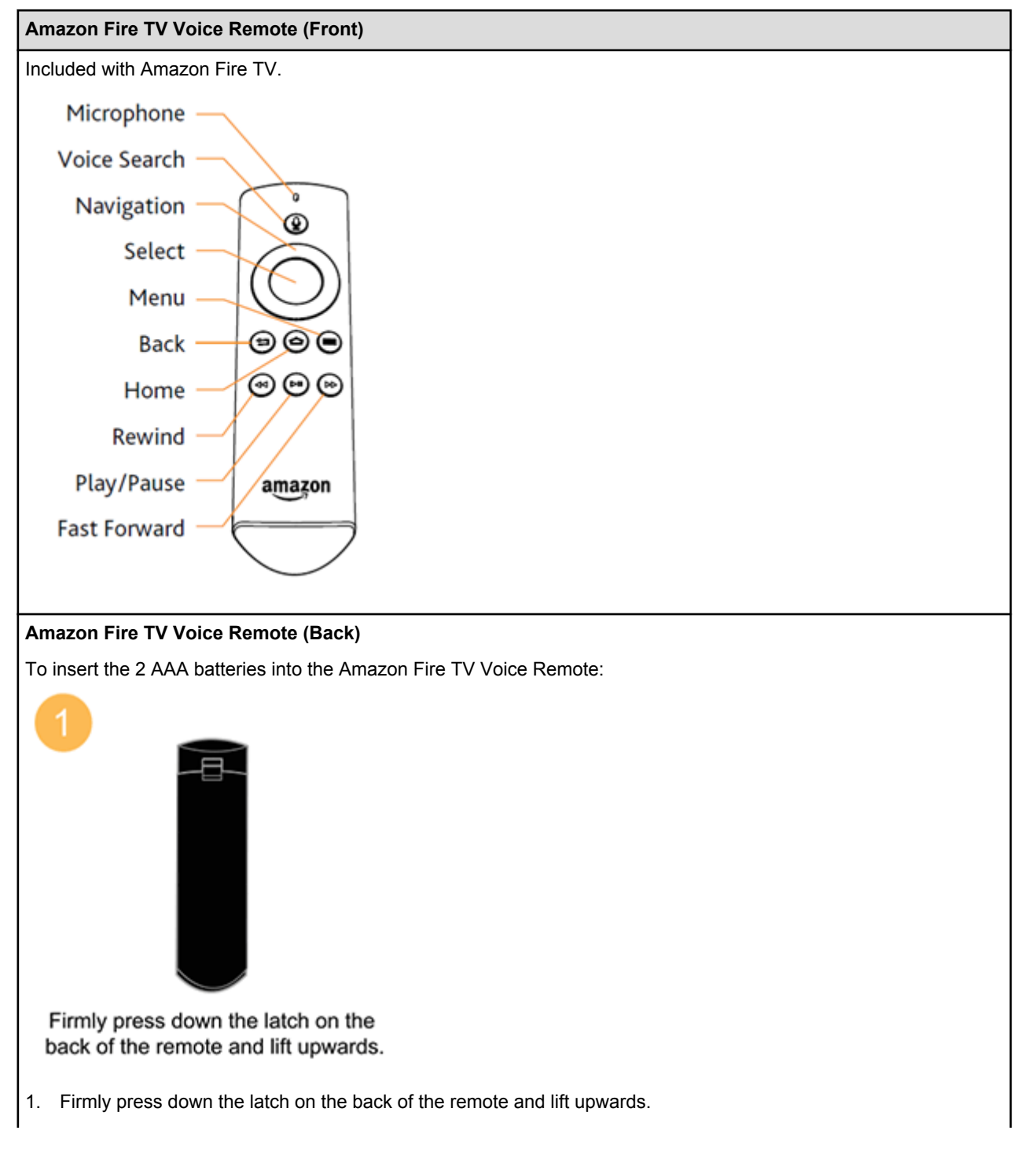

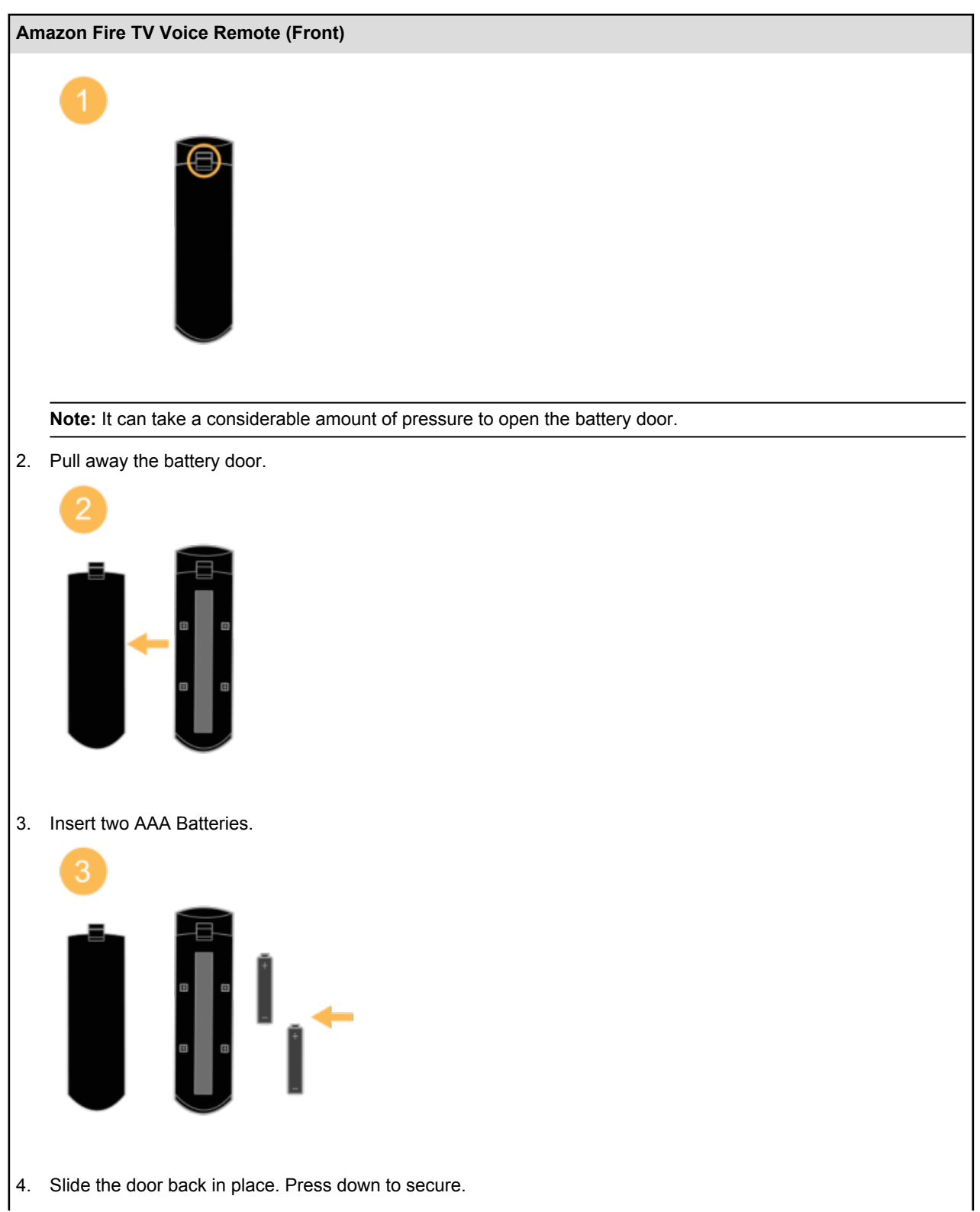

```
Remote Basics
```
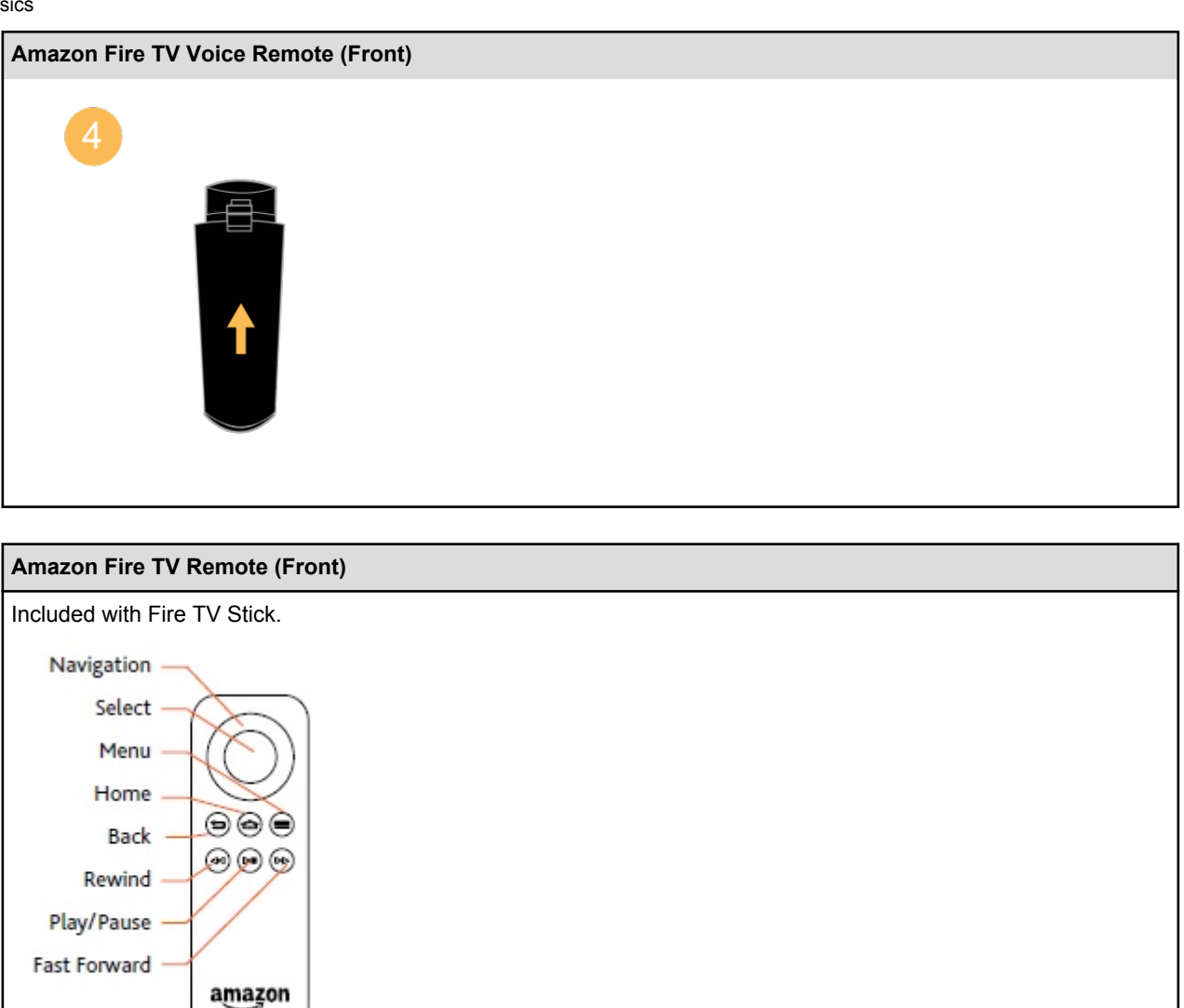

#### **Amazon Fire TV Remote (Back)**

To insert the 2 AAA batteries into the Amazon Fire TV Remote:

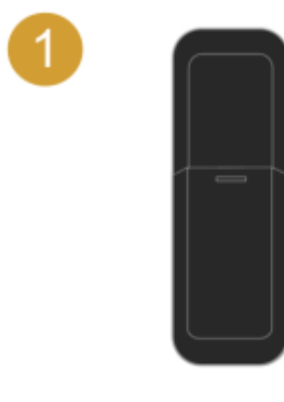

Rotate the Fire TV Remote so the top edge is facing downwards.

1. Rotate the Fire TV Remote so the top edge is facing downwards.

#### Remote Basics

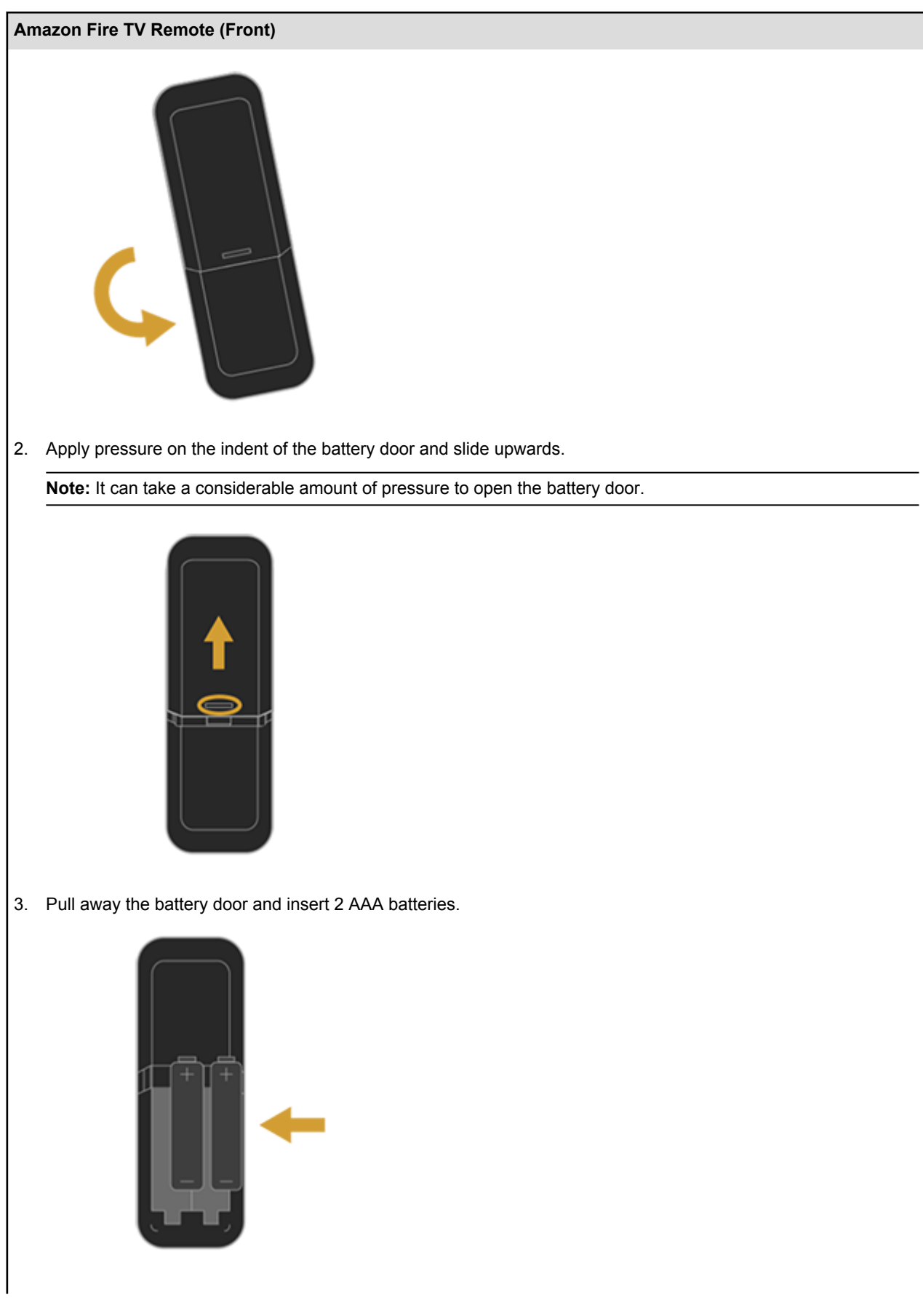

# **Amazon Fire TV Remote (Front)** 4. Slide the door back into place and push in to secure.

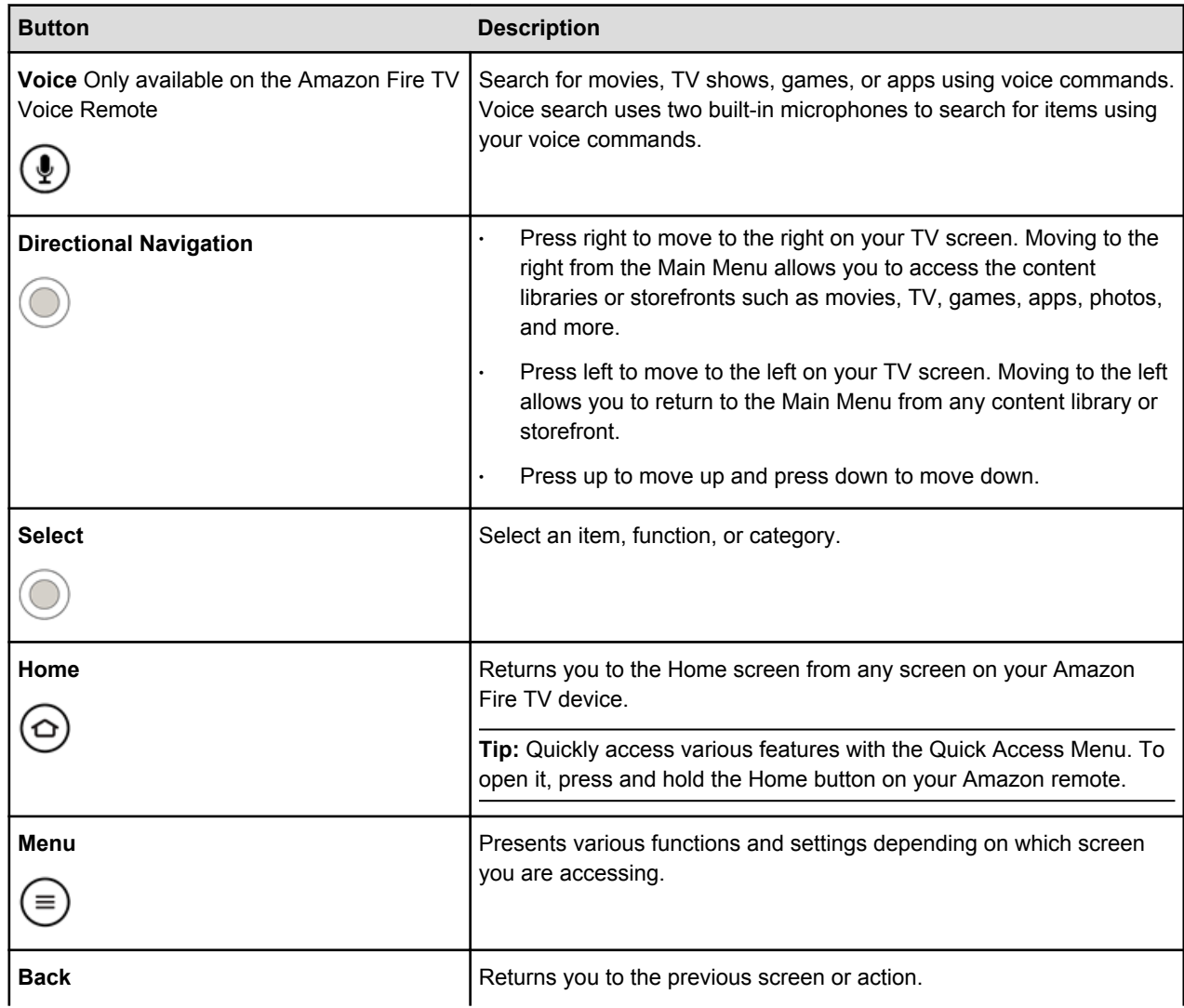

#### Remote Basics

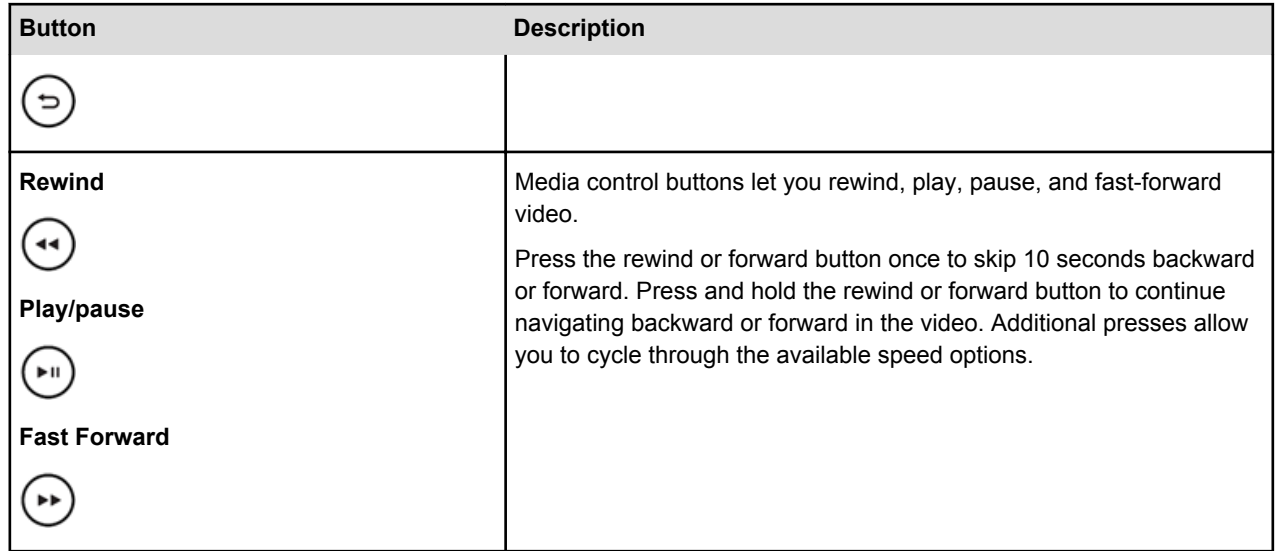

## <span id="page-25-0"></span>Compatible Remotes for Amazon Fire TV **Devices**

You can control your Amazon Fire TV device with any of these remotes:

- Amazon Fire TV Voice Remote
- Amazon Fire TV Remote
- Fire TV Remote App on Fire phone, Fire Tablets, iOS devices (7.0 and higher) and Android devices (4.0 and higher)
- Amazon Fire Game Controller (sold separately)
- USB or Bluetooth keyboard
- Some third party Bluetooth game controllers
- Some third-party Bluetooth remotes
- Some third-party wireless USB receivers/remotes

To learn more about supported game controllers, visit [https://www.amazon.com/mfkcontrollers.](https://www.amazon.com/mfkcontrollers)

Related Help Topics

[Use Your Voice to Search Amazon Fire TV Devices on page 16](#page-15-0) [Fire TV Remote App Basics on page 30](#page-29-0)

# <span id="page-26-0"></span>Game Controller Basics

The Amazon Fire Game Controller (sold separately) is a wireless game controller that can be used to play games and access GameCircle with your Amazon Fire TV device. The Amazon Fire Game Controller can also be used as a remote, allowing you to access your movies, TV shows, games, and apps.

Before you can use the Amazon Fire Game Controller, you must install 2 AA batteries and pair it with your Amazon Fire TV device. As soon as you install the 2 AA batteries, the controller is immediately "discoverable" by your Amazon Fire TV. If your Amazon Fire Game Controller isn't discovered, press the Home button on the controller for at least five seconds, and then release it.

**Note:** The Amazon Fire Game Controller is not shipped with Amazon Fire TV devices and is not compatible with all games.

To see which controllers are compatible with a game, navigate to a game and then select **More Info**. On the overview page, you'll find the controller information in the **Works With** box. When searching for games and apps, you can also filter the search results by:

- **All**
- **Fire TV Remote**
- **Tablet Games on Fire TV**
- **Fire TV Game Controller**
- **Fire TV Stick** (only visible on Fire TV Stick)

Many third-party Bluetooth game controllers work with Amazon Fire TV devices. To learn more about compatible game controllers, visit [www.amazon.com/mfkcontrollers](https://www.amazon.com/mfkcontrollers).

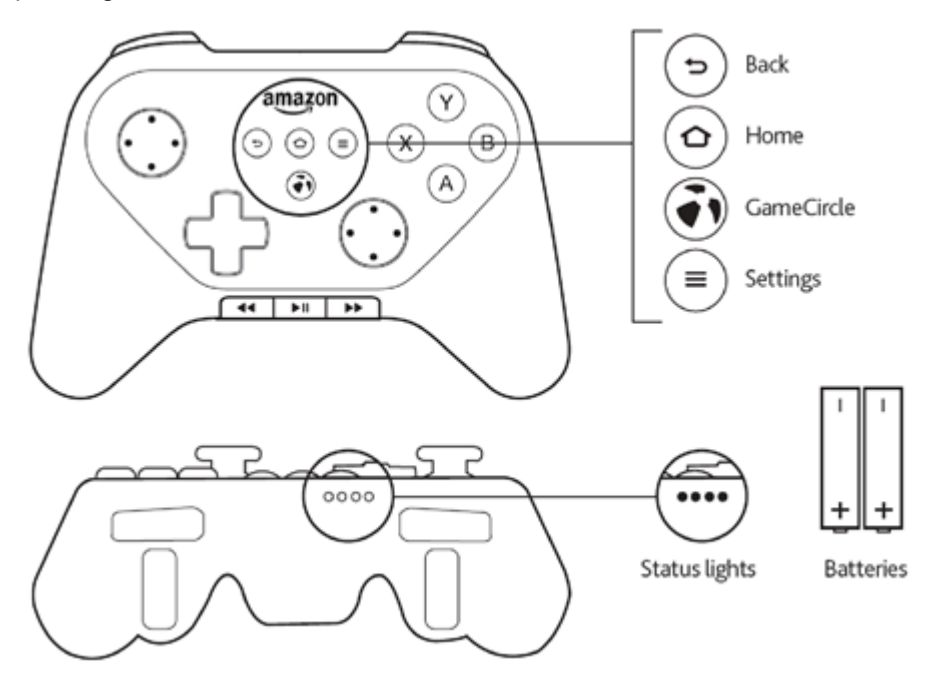

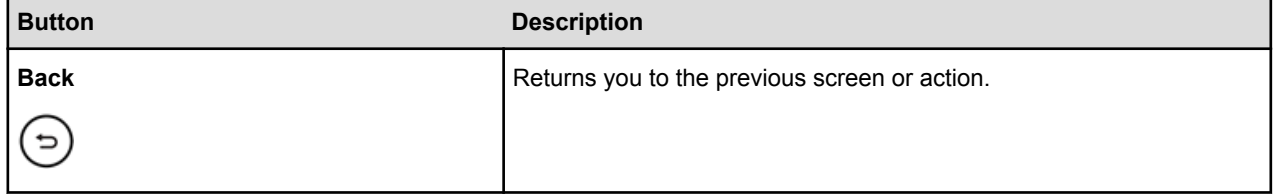

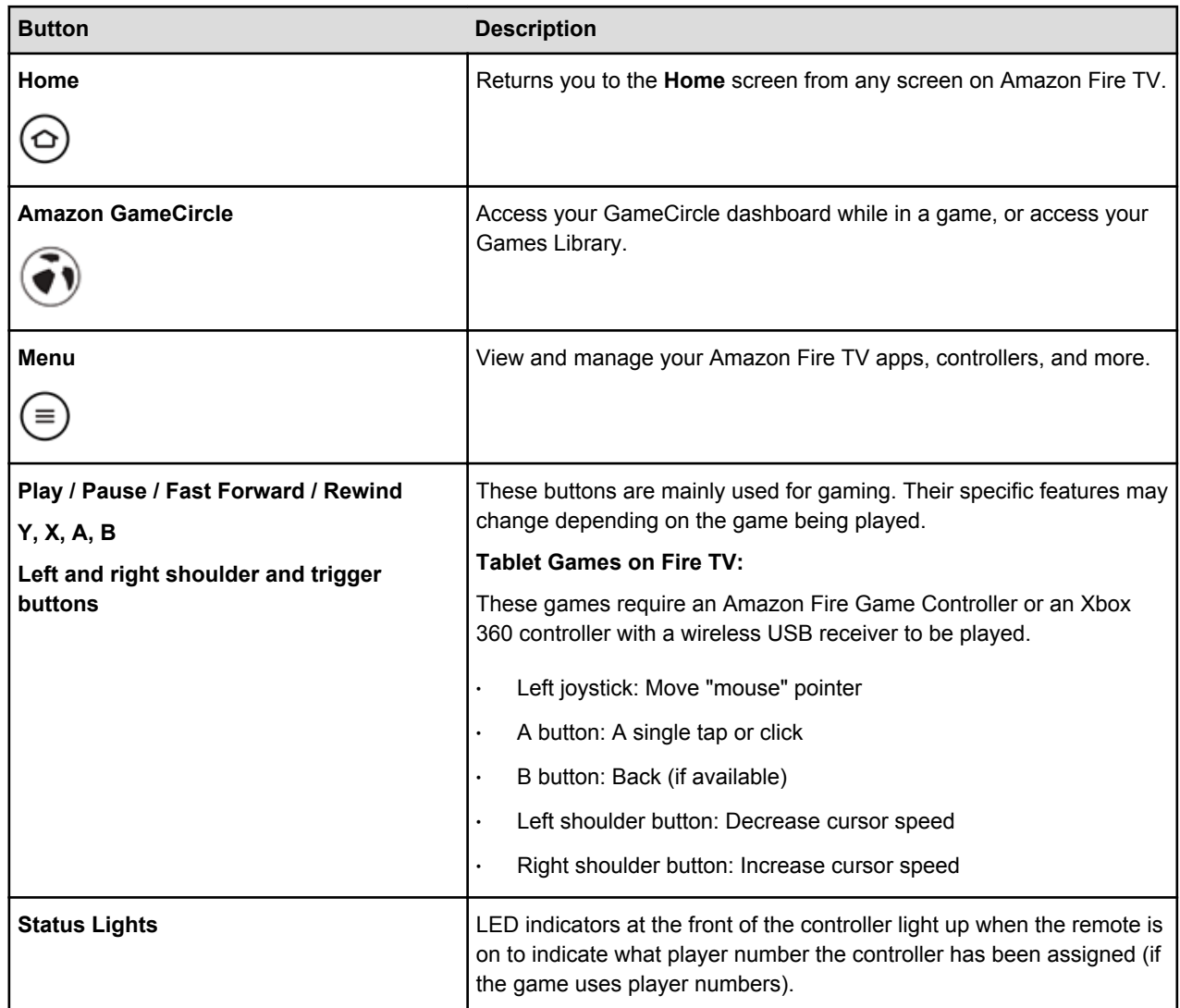

Figure 3: Video: Games and Apps

## Related Help Topics

[Pair a Remote or Game Controller on page 29](#page-28-0) [About GameCircle on page 61](#page-60-0)

# <span id="page-28-0"></span>Pair a Remote or Game Controller

You can pair your Amazon Fire TV device with Amazon Fire TV remotes, game controllers, and some compatible third-party Bluetooth controllers. Up to seven of these devices may be connected at a time.

**Note:** If you're setting up your included Amazon remote for the first time, simply insert the two included AAA batteries into the remote, and it will be automatically paired with your Amazon Fire TV device. For details, go to Set Up Amazon Fire TV Hardware or [Set Up Fire TV Stick Hardware on page 44](#page-43-0). If your remote isn't discovered, press the **Home** button for at least five seconds, and then release it.

If you're setting up a third-party Bluetooth remote, go to Connect a Bluetooth Accessory to Your Amazon Fire TV.

## Pair an Additional or Replacement Remote

Before you pair an Amazon remote, verify that the remote is compatible with your Amazon Fire TV device, is within range, and has the required batteries installed.

- 1. From the **Home** screen, select **Settings**.
- 2. Select **Controllers** > **Fire TV Remotes** > **Add New Remote**.
- 3. Press and hold the **Home** button on your remote for five seconds.

Your Amazon Fire TV device searches for the wireless signal of the remote. After the remote or game controller is discovered, select it from the list of discovered devices using your already paired, existing remote or game controller.

## Pair a Game Controller

Before you pair a game controller, verify that the game controller is compatible with your Amazon Fire TV device, is within range, and has the required batteries installed.

To see which controllers are compatible with a game, navigate to a game, and then select **More Info**. On the overview page, you'll find the controller information in the Works With box. Many third-party Bluetooth game controllers work with your Amazon Fire TV device. To learn more about compatible game controllers, visit [www.amazon.com/mfkcontrollers](https://www.amazon.com/mfkcontrollers).

**Note:** Amazon Fire TV supports Xbox 360 controllers through a wireless USB receiver. Use a wireless USB receiver to connect up to four controllers. See manufacturer instructions for connecting to a wireless receiver.

- 1. From the **Home** screen, select **Settings**.
- 2. Select **Controllers** > **Bluetooth Gamepads** > **Add Bluetooth Gamepads**.
- 3. Press and hold the **Home** button on your game controller for five seconds.

Your Amazon Fire TV device searches for the wireless signal of the game controller. After the game controller is discovered, select it from the list of discovered devices using your already paired, existing remote or game controller.

Having trouble?

[Can't Pair a Remote or Game Controller on page 36](#page-35-0)

# <span id="page-29-0"></span>Fire TV Remote App Basics

Use your compatible smartphone or tablet as a remote for your Amazon Fire TV device.

## **In This Section**

- [Fire TV Remote App Basics on page 31](#page-30-0)
- [Download & Pair the Fire TV Remote App on page 33](#page-32-0)

# <span id="page-30-0"></span>Fire TV Remote App Basics

Use the Fire TV Remote App as an alternate way to navigate and use voice search on your Amazon Fire TV device.

Before you use the Fire TV Remote App, connect the device with the app to the same Wi-Fi network as your Amazon Fire TV device and pair the app with your device. To learn more, go to [Download & Pair the](#page-32-0) [Fire TV Remote App on page 33](#page-32-0)

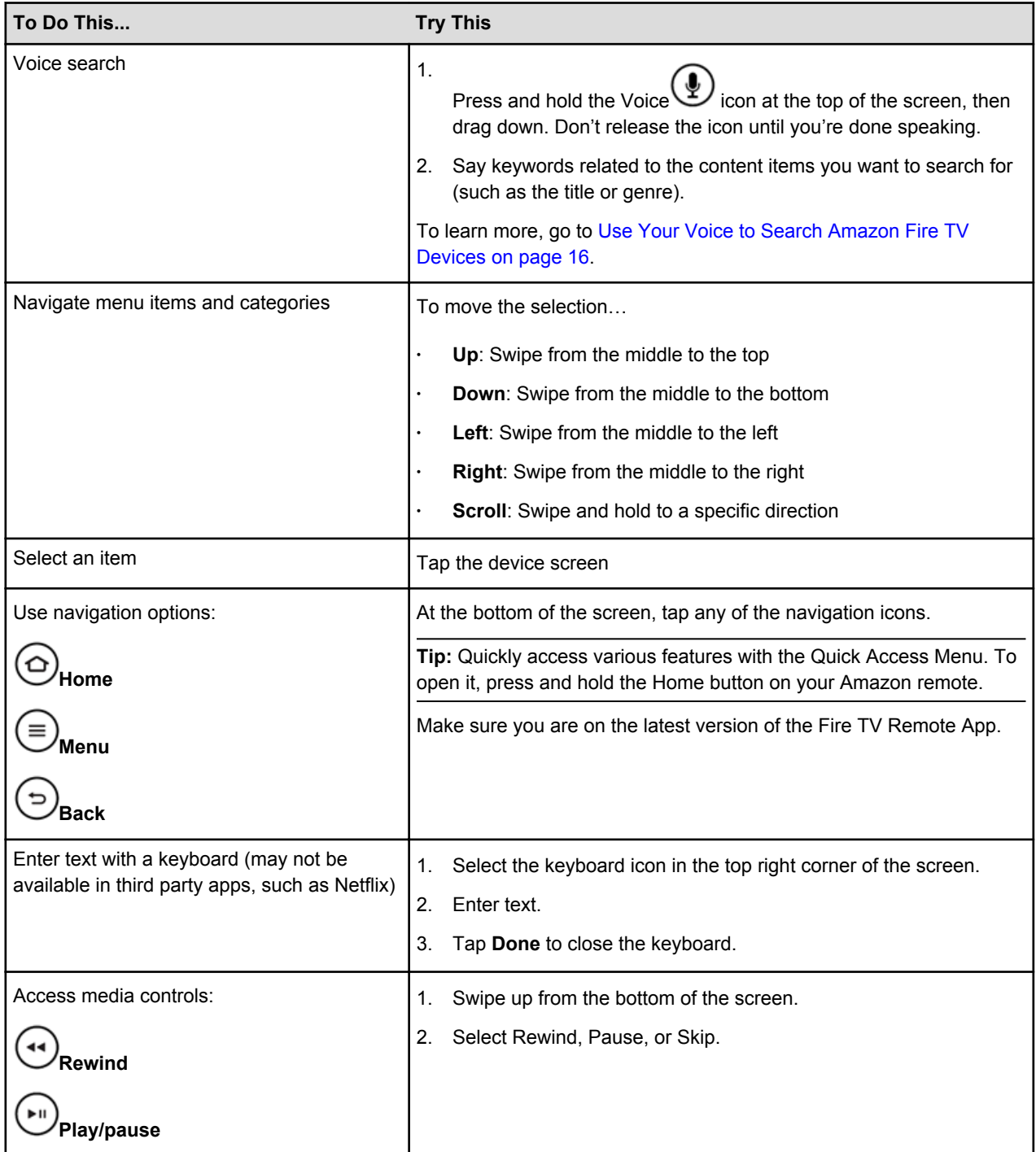

Fire TV Remote App Basics

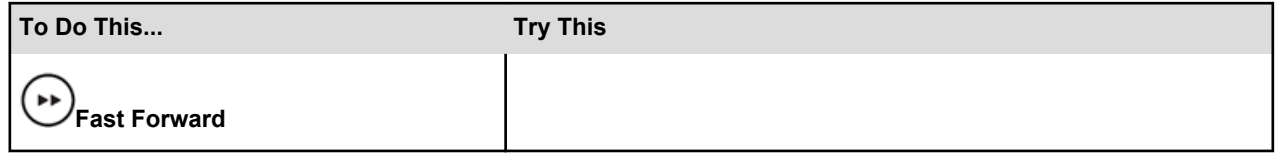

**Note:** The Fire TV Remote App is not designed to play games. Some games might work, but performance will vary. The app does not currently support Second Screen or Display Mirroring. For more information, go to [Use an Amazon](#page-50-0) [Fire TV Device with a Second Screen Device on page 51](#page-50-0) and [Use an Amazon Fire TV Device as a Display Mirroring](#page-49-0) [Destination on page 50](#page-49-0).

# <span id="page-32-0"></span>Download & Pair the Fire TV Remote App

Download the Fire TV Remote App to your compatible mobile device and pair it with your Amazon Fire TV device to use it as an alternate remote.

#### **Compatibility**

The Fire TV Remote App is available on:

- Amazon Fire phone
- Fire Tablets (with a microphone)
- Android 4.0 or higher
- iOS 7.0 or higher

The app is compatible with Amazon Fire TV on software version 1.4.1 or higher. It is also compatible with Fire TV Stick. If you use advanced settings on your router, you must enable Multicast support to use the Fire TV Remote App. Contact your router manufacturer for details.

#### **Download**

The app is available for download at these locations:

- [Amazon Appstore](https://www.amazon.com/gp/product/B00ODIASKC)
- **[Apple Store](https://itunes.apple.com/us/app/apple-store/id947984433?mt=8)**
- [Google Play Store](https://play.google.com/store/apps/details?id=com.amazon.storm.lightning.client.aosp)

To download the Fire TV Remote App, go to your preferred appstore from any compatible device and search for "Amazon Fire TV Remote App." Follow the onscreen instructions to complete the installation.

#### **Pair**

To pair the Fire TV Remote App with your Amazon Fire TV device:

- 1. Connect to the same Wi-Fi network as your Amazon Fire TV device.
- 2. Launch the app and select the Amazon Fire TV device you want to pair with.
- 3. In the app, enter the code that is displayed on your TV screen. The app is now paired.

To see all of the remote apps that are paired with your Amazon Fire TV device, go to **Settings** > **Controllers and Bluetooth Devices** > **Fire TV Remotes**.

**Note:** Once you pair the Fire TV Remote App with your Amazon Fire TV device, you cannot unpair it. However, if you factory reset your Amazon Fire TV device, all paired devices will be removed. To block access to a paired device, you can also change your Wi-Fi network password.

#### **Having trouble?**

[Can't Pair the Fire TV Remote App on page 40](#page-39-0)

## Quick Fixes

Get quick help setting up your Amazon Fire TV device.

## **In This Section**

- [Can't Connect to Wi-Fi on page 35](#page-34-0)
- [Can't Pair a Remote or Game Controller on page 36](#page-35-0)
- [Video Issues on Your Amazon Fire TV Device on page 37](#page-36-0)
- [Basic Troubleshooting for Amazon Fire TV Devices on page 38](#page-37-0)
- [Can't Pair the Fire TV Remote App on page 40](#page-39-0)
- Can't Connect a Bluetooth Accessory to Amazon Fire TV

# <span id="page-34-0"></span>Can't Connect to Wi-Fi

If you can't connect to a Wi-Fi network from Amazon Fire TV device, check that your wireless connection is turned on.

Check this first:

- Connect your Amazon Fire TV device to one of these network or router types:
	- Open, WEP, WPA-PSK, and WPA2-PSK encrypted networks
	- B, G, and N routers on 2.4Ghz
	- A and N routers on 5Ghz
	- Hidden networks
- Enable wireless connectivity on your Amazon Fire TV device. From the **Home** screen, select **Settings** > **System** > **Wi-Fi**.
- Make sure you know your network password (if required). If you see a lock icon, a network password is required. This password is not your Amazon account password.
- Make sure your Internet connection is not down. Restart your router and modem to solve most Wi-Fi network issues.
- Do not place your wireless router or Amazon Fire TV device in a cabinet, as it impacts your Wi-Fi signal strength.

Also, try this for Fire TV Stick:

- Use the included HDMI extender to optimize the location of your Fire TV Stick. The HDMI extender can improve your wireless connectivity by positioning your Fire TV Stick further from the TV.
- Plug the power cord into the included power adapter and then into a wall outlet to ensure the device receives enough power for optimal performance.

#### **Still having trouble?**

• Restart your Amazon Fire TV device. Disconnect the power cord from your Amazon Fire TV device for three seconds, and then plug the power cord back in.

**Tip:** You can also restart your Amazon Fire TV device with your remote. Press and hold the Select button and the Play button at the same time until the Amazon Fire TV device restarts (about five seconds). Or go to **Settings** > **System** > **Restart**.

Related Help Topics

[Set Up a Wireless or Wired Connection on page 45](#page-44-0)

# <span id="page-35-0"></span>Can't Pair a Remote or Game Controller

If you can't pair your Amazon Fire TV remote or wireless game controller, it may not be within range or compatible.

If you're having problems with a third-party Bluetooth remote, go to Can't Connect a Bluetooth Accessory to Amazon Fire TV.

Check this first:

•

- If you have more than seven connected remotes or actively connected Bluetooth devices, turn one off.
- For Fire TV Stick, use the included HDMI extender to optimize the location of your Fire TV Stick. The HDMI extender can improve your remote connectivity by positioning your Fire TV Stick further from the TV.
- Do not place Amazon Fire TV in a cabinet, as it impacts signal strength to your remotes and game controllers.
- Your remote must be within 30 feet of Amazon Fire TV device.
- Re-install the batteries. You have five minutes to pair your remote with your Amazon Fire TV device before it goes into sleep mode.
- If your remote isn't discovered, press the **Home** button for 5 10 seconds.

#### **Still having trouble?**

• Restart your Amazon Fire TV device. Disconnect the power cord from your Amazon Fire TV device for three seconds, and then plug the power cord back in.

**Tip:** You can also restart your Amazon Fire TV device with your remote. Press and hold the Select button and the Play button at the same time until the Amazon Fire TV device restarts (about five seconds). Or go to **Settings** > **System** > **Restart**.
# Video Issues on Your Amazon Fire TV Device

You can clear application data to resolve many intermittent video playback issues (such as "Error 13") on Amazon Fire TV and Fire TV Stick.

**Note:** When you clear application data, it won't delete the app; however, for non-Amazon video apps (such as Netflix), account information may need to be re-entered.

• **Clear Amazon Instant Video Application Data**

To clear application data from the Amazon Instant Video app:

- a. From the Home screen, select **Settings**.
- b. Select **Applications** > **Manage All Installed Applications** > **Amazon Video**.
- c. Select **Force Stop**, and then select **Clear Data**.
- d. When prompted to **Delete App Data**, select **Clear Data** again.

#### • **Clear Application Data for Other Video Apps**

To clear application data for other video apps installed on your device:

- a. From the Home screen, select **Settings**.
- b. Select **Applications** > **Manage All Installed Applications**.
- c. Select the application you want to modify.
- d. Select **Force Stop**, and then select **Clear Data**.
- e. When prompted to **Delete App Data**, select **Clear Data** again.

After you clear the application data, restart your Amazon Fire TV device. Remove the power cord from the device or from the power outlet, and then plug it back in . You should then be able to watch your video.

**Tip:** You can also restart your Amazon Fire TV device with your remote. Press and hold the Select button and the Play button at the same time until the Amazon Fire TV device restarts (about five seconds). Or go to **Settings** > **System** > **Restart**.

## <span id="page-37-0"></span>Basic Troubleshooting for Amazon Fire TV **Devices**

Try these troubleshooting steps for resolving issues like a frozen screen, app errors, or problems with content such as movies, TV shows, games, and apps.

**Take Action:** Many issues with your Amazon Fire TV device can be solved by simply restarting your device. Disconnect the power cord from your device for three seconds, and then plug the power cord back in.

**Tip:** You can also restart your Amazon Fire TV device with your remote. Press and hold the Select button and the Play button at the same time until the Amazon Fire TV device restarts (about five seconds). Or go to **Settings** > **System** > **Restart**.

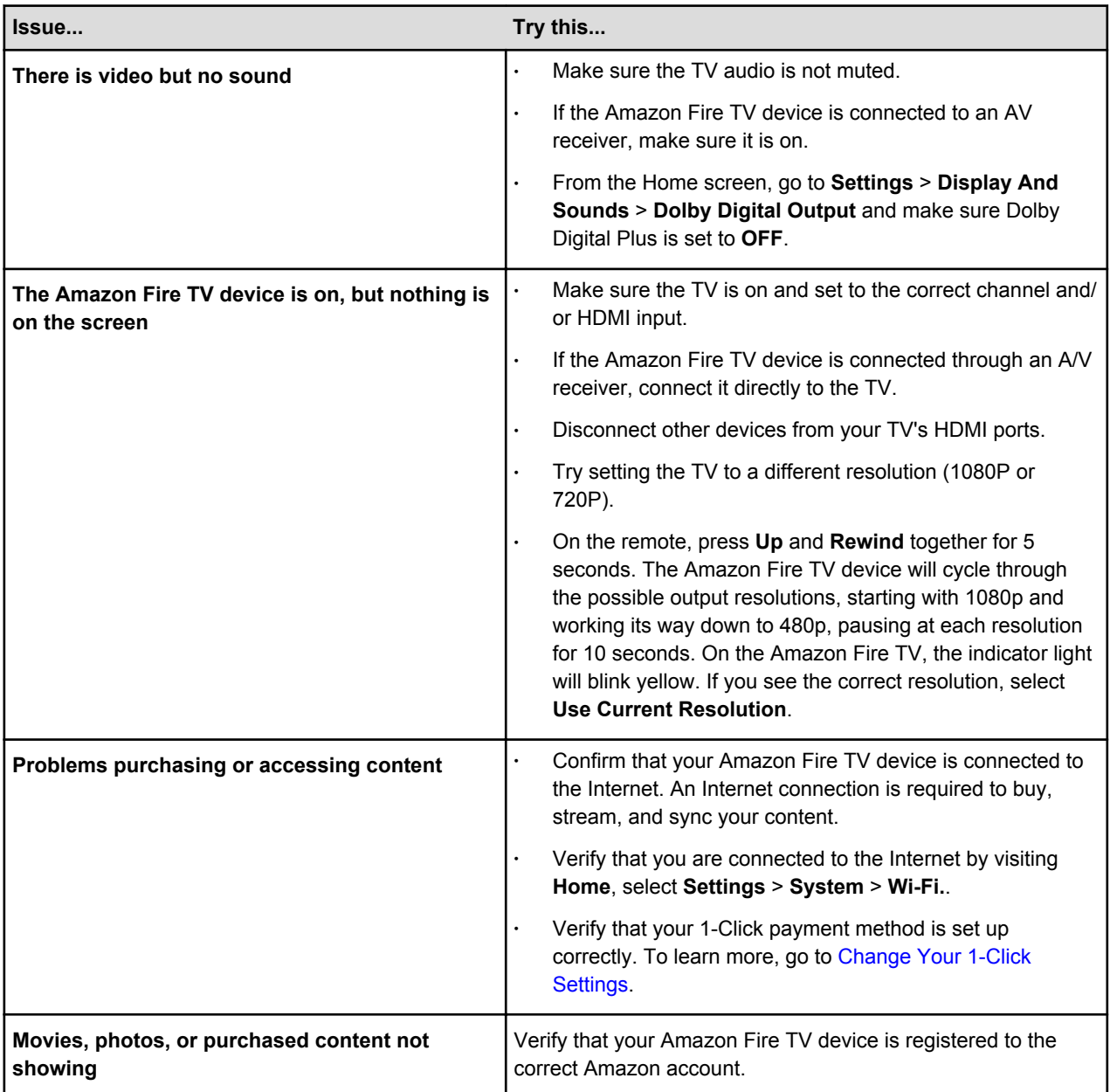

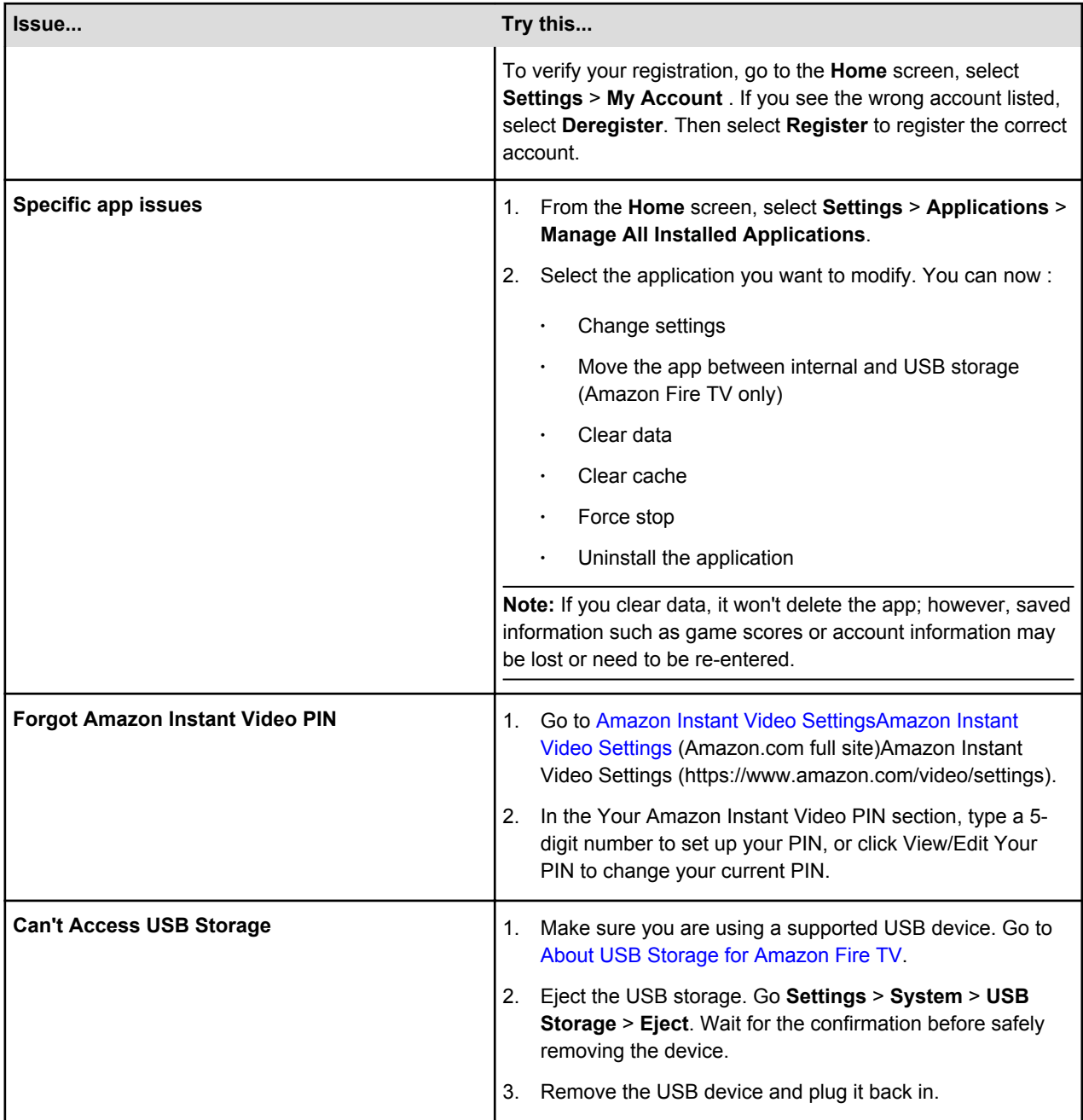

#### Figure 4: Video: Troubleshooting

# Can't Pair the Fire TV Remote App

If you can't pair your Fire TV Remote App, or if the app stops working, check your Wi-Fi network connection.

Check this first:

- Make sure the device with the Fire TV Remote App is connected to the same Wi-Fi network as your Amazon Fire TV device.
- Make sure another device isn't currently display mirroring to your Amazon Fire TV device, as this will prevent the Fire TV Remote App from pairing.
- If you have advanced settings set up on your Wireless router, make sure Multicast support is enabled.
- If you used advanced settings on your Wireless router to manually assign a static IP address to your Amazon Fire TV device, set the IP address to automatic.
- You can have up to seven Bluetooth accessories and Amazon remotes actively connected to your Amazon Fire TV at any time. Disconnect unused devices.

#### **Still having trouble?**

- Restart your Amazon Fire TV device. Disconnect the power cord from your Amazon Fire TV device for three seconds, and then plug the power cord back in.
- On the device with the app, clear the application data for the Fire TV Remote app. On Android devices, go to **Settings** > **Apps** > **Fire TV** > **Clear data**. For Fire phone, go to Basic Troubleshooting for Fire Phone for instructions on clearing application data.
- Reboot the mobile device and then open the app again.

**Tip:** You can also restart your Amazon Fire TV device with your remote. Press and hold the Select button and the Play button at the same time until the Amazon Fire TV device restarts (about five seconds). Or go to **Settings** > **System** > **Restart**.

# Set Up Your Amazon Fire TV Device

To set up your Amazon Fire TV device, you need an Amazon account, Internet connection, high-definition TV, and an HDMI cable.

#### **In This Section**

- Get Started with Amazon Fire TV
- Set Up Amazon Fire TV Hardware
- [Get Started with Fire TV Stick on page 42](#page-41-0)
- [Set Up Fire TV Stick Hardware on page 44](#page-43-0)
- [Set Up a Wireless or Wired Connection on page 45](#page-44-0)
- [Connect Your Amazon Fire TV Device to a Public Wi-Fi Network on page 46](#page-45-0)

# <span id="page-41-0"></span>Get Started with Fire TV Stick

To use Fire TV Stick, you need the following:

- **Amazon account**
	- You need an Amazon account to access movies, TV shows, games, music, and apps on Fire TV Stick.
- **Wireless Internet Connection** (not included) You need a wireless connection to buy, download, and stream content on Fire TV Stick.
- **High-definition TV** (not included)

Fire TV Stick is compatible with high-definition TVs with HDMI ports.

• **Fire TV Stick equipment**

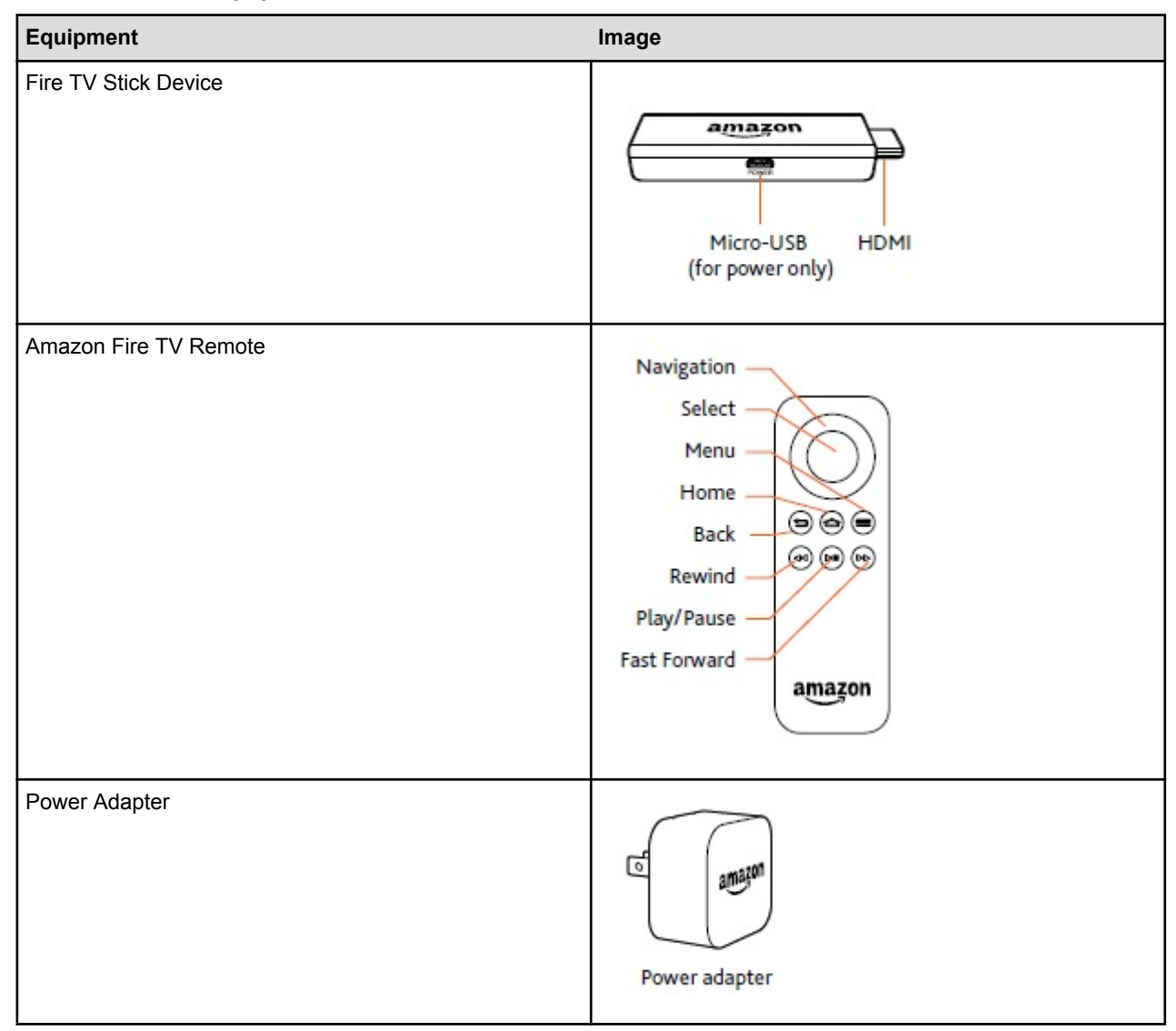

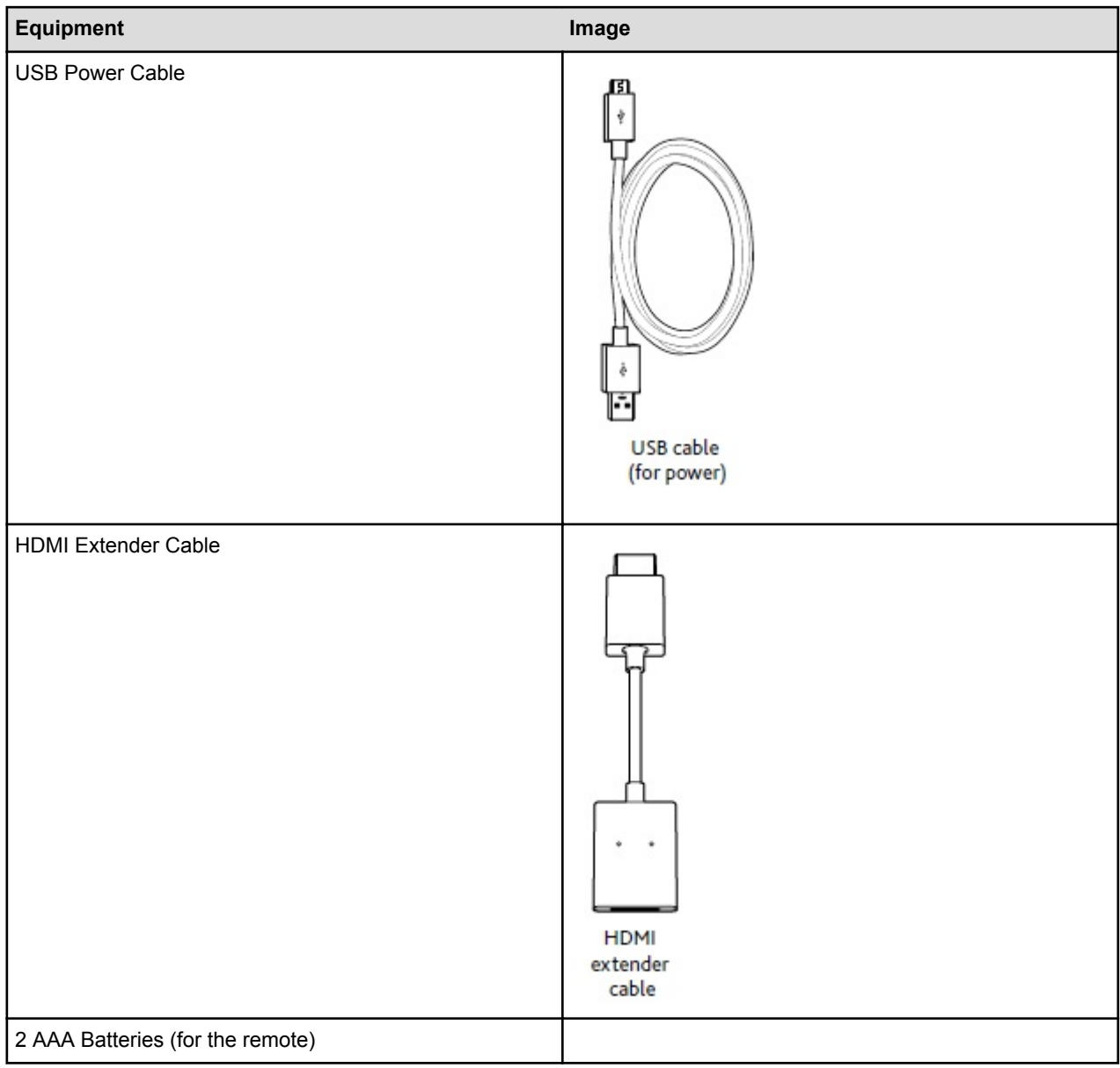

# <span id="page-43-0"></span>Set Up Fire TV Stick Hardware

After you unpack your Fire TV Stick and remote, you will need to plug Fire TV Stick into your high-definition TV and set up the remote.

Before you begin, locate the 2 AAA batteries (included) for the Amazon Fire TV Remote.

1. Plug the small end of the USB power cord into the Fire TV Stick device and the other end into the power adapter. Then, plug the power adapter into a power source.

**Note:** It is recommended that you use the power adapter and plug it into a power outlet. Although some TVs have USB ports, there may not be enough power for Fire TV Stick to work properly.

- 2. Plug the Fire TV Stick into an available HDMI port on your TV. If needed, you can use the included HDMI extender to ensure your Fire TV Stick fits securely into your TV. The HDMI extender may also improve your Wi-Fi connection. To use the HDMI extender, plug the Fire TV Stick into the HDMI extender, and then plug the HDMI extender into an available HDMI port on your TV. If your TV has more than one HDMI port, remember the number of the port into which you plugged your Fire TV Stick.
- 3. Turn on your TV and select the applicable HDMI input.
- 4. Insert the 2 AAA batteries into the Amazon Fire TV Remote.
	- a. Push in on the line on the back of the remote and while doing this, slide the battery door down.
	- b. Insert 2 AAA batteries and put the door back in place.

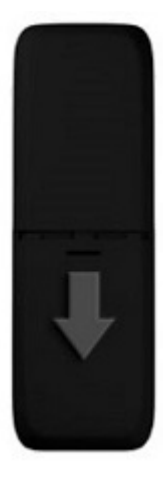

After you insert the batteries, the Amazon Fire TV Remote automatically becomes "discoverable" and

will automatically pair with your Fire TV Stick. If your remote isn't discovered, press the **Home**  $\bigodot$ button for at least five seconds, and then release it.

Figure 5: Video: Set Up

Related Help Topics

[Download & Pair the Fire TV Remote App on page 33](#page-32-0) [Amazon Fire TV Device Basics on page 4](#page-3-0) [Remote & Game Controller Basics on page 19](#page-18-0) [Basic Troubleshooting for Amazon Fire TV Devices on page 38](#page-37-0)

# <span id="page-44-0"></span>Set Up a Wireless or Wired Connection

Amazon Fire TV supports wireless or wired Internet connections. Fire TV stick requires a wireless connection.Connect your Amazon Fire TV device to the Internet to access movies, TV shows, games, and apps.

For information about connecting to a public Wi-Fi network, such as a hotel or school, go to [Connect Your](#page-45-0) [Amazon Fire TV Device to a Public Wi-Fi Network on page 46](#page-45-0).

#### **Tip:**

- For optimal wireless performance, do not place your Amazon Fire TV in an enclosed cabinet, as it impacts signal strength to the device, remote, and game controllers.
- For Amazon Fire TV, if you are switching from a wired to a wireless connection, disconnect the Ethernet cable from your Amazon Fire TV device before switching to a wireless connection.
- For Fire TV Stick, use the HDMI extender if your Fire TV Stick is blocked by an object that may impact signal strength to the device, remote, and game controllers.

• **Wireless Network Connection**:

a. From the **Home** screen, select **Settings** > **System** > **Wi-Fi**.

Your Amazon Fire TV device automatically detects nearby Wi-Fi networks that broadcast their network name. Some networks are open for everyone to join, while others require a password to connect.

b. Under Available Networks, select a wireless network and enter the network password (if required) using the onscreen keyboard.You can also use the keyboard in the Fire TV Remote App.

**Note:** If you don't see your desired network, scroll down and select **Join Other Network** or **Rescan**.

c.

After you connect to a wireless network, press the **Home** button to display the **Home** screen.

- **Wired Network Connection** (Amazon Fire TV only):
	- a. Connect one end of an Ethernet cable (not included) to the back of your Amazon Fire TV, and then connect the other end to your router.
	- b. From the **Home** screen, select **Settings** > **System**. Next to **Network**, you will see **Wired**.
	- c.

After you connect to a wired network, press the **Home** button to display the **Home** screen.

Having trouble?

[Can't Connect to Wi-Fi on page 35](#page-34-0)

## <span id="page-45-0"></span>Connect Your Amazon Fire TV Device to a Public Wi-Fi Network

Connect to public Wi-Fi networks like hotels and schools that require a browser sign in.

If you are traveling or using a Wi-Fi connection that requires a web browser to sign in, you can still connect your Amazon Fire TV device.

- 1. From the Home screen, select **Settings** > **System** > **Wi-Fi**.
- 2. Under **Available Networks**, select the public Wi-Fi network. For networks that require a web page to log in, a browser window will pop up after several seconds.

**Note:** In the browser pop-up, you can only access the sign in page for the public Wi-Fi network.

- 3. Follow the onscreen instructions to use your Amazon remote to select input fields. Press the **Menu** button to enter cursor mode to select links or input fields. An onscreen keyboard will pop up for text fields.
- 4. Enter in the required information. This could be a pre-shared password, room number, or just a button to accept conditions for using the network. Contact the network owner for more information.
- 5. After your device connects to the network, the browser window closes automatically.

#### **Note:**

Note: : Internet speeds will vary on public Wi-Fi networks and could impact performance for your Amazon Fire TV device.

#### **Related Topics**

[Set Up a Wireless or Wired Connection on page 45](#page-44-0)

# Watch Movies & TV Shows

From your Amazon Fire TV, you can buy, rent, and stream Amazon Instant Video movies and TV shows. You can also watch movies and TV shows through third-party apps like Netflix or Hulu.

#### **In This Section**

- [Buy or Rent Movies & TV Shows on page 48](#page-47-0)
- [Watch Movies & TV Shows on page 49](#page-48-0)
- [Use an Amazon Fire TV Device as a Display Mirroring Destination on page 50](#page-49-0)
- [Use an Amazon Fire TV Device with a Second Screen Device on page 51](#page-50-0)
- [Turn On or Customize Closed Captions on page 54](#page-53-0)
- [View Actor and Scene Information on Amazon Fire TV Devices on page 52](#page-51-0)

•

•

# <span id="page-47-0"></span>Buy or Rent Movies & TV Shows

From Amazon Fire TV devices, you can buy, rent, and watch Amazon Instant Video movies and TV shows.

When you rent videos from Amazon Instant Video, you can watch them for a specified time period. When you purchase videos from Amazon Instant Video, they will be accessible from **Your Video Library** and you can watch them as often as you like. Movies and TV shows from third-party apps, such as Netflix and Hulu Plus, can be accessed directly from the apps.

- 1. Locate the movies you want to buy or rent:
	- a. Browse through the categories under **Movies or TV**.
	- b. Search for a movie or TV show. There are several ways to search your Amazon Fire TV:
		- **Amazon Fire TV Voice Remote** : Press and hold the Voice **button on your remote, and** then say a title, actor name, character name, or genre. Or, Select **Search** from the Home screen.
		- **Fire TV Remote App**: Press and hold the Voice **V** icon, drag the icon down, and then say a title, actor name, character name, or genre. You can also tap the Keyboard icon to use an onscreen keyboard.
		- **Amazon Fire TV Remote**: Select **Search** from the Home screen and use the onscreen keyboard to enter search terms.

**Tip:** To only receive Prime Video results, add the phrase "Prime only" to a voice search. For example, say "action movies Prime only."

2. From the search results, select a movie or TV show to view its product detail page.

Your Amazon Fire TV device will show search results from some third party apps.

3. Select **Buy** or **Rent** and follow the onscreen instructions. For Amazon Instant Videos, your purchase is automatically charged to your 1-Click payment method and stored in **Your Video Library**. If a movie or TV show is available in another service's catalog, the app will immediately open so you can watch the content from there.

**Note:** If you are an Amazon Prime member and a movie or TV show is eligible for Prime Instant Video, select the artwork of the video to watch at no additional cost.

4. Select **Watch Now** to immediately watch the movie or TV show from your Amazon Fire TV device.

**Tip:**

Select **More Ways to Watch** to see other purchase and viewing options. Amazon displays the best offer available from Amazon and other third party apps, based on your account information and installed apps. Some content providers may require additional authentication or subscription fees through their apps before you can view the content.

Select **Add to Watchlist** to flag items you want to buy, rent, or watch later. These items will appear in the **Your Watchlist** category in the Main Menu. Your Watchlist will only display Movies and TV shows provided directly from Amazon.

Figure 6: Video: Movies and TV

## <span id="page-48-0"></span>Watch Movies & TV Shows

Watch Amazon Instant Video movies or TV shows that you've purchased or rented on Amazon Fire TV devices. You can also stream Prime Instant Video movies or TV shows at no additional cost with an Amazon Prime membership.

If you purchased a video from another content provider, go to that app on your Amazon Fire TV device to watch the video.

**Note:** Not all videos available in the Amazon Instant Video store are available in the Prime Instant Video catalog.

- To watch Amazon Instant Video movies or TV shows you've purchased or rented:
	- a. From the **Home** screen, select **Video Library**.
	- b. Locate the movie or TV show you want to watch and select **Watch Now** or **Resume** (if you previously didn't finish the video) to begin streaming the movie or TV show.

**Tip:** If you have Auto Play enabled for your [Amazon Instant Video Settings](https://www.amazon.com/video/settings), your Amazon Fire TV device will begin the next episode on a TV series or another recommended video. Go to About Auto-Play for more information.

- To watch Prime Instant Video movies or TV shows:
	- a. From the Home screen, navigate to the **Prime Video** category. You can also browse the **Recently Added to Prime** or **Top Movies and TV on Prime** lists on the Home screen or in the **Movies** and **TV** categories.
	- b. Locate the movie or TV show you want to watch and select the video artwork to start streaming the movie or TV show at no additional cost if you are an Amazon Prime member.

**Note:** Your Video Library includes all the Amazon Instant Video movies and TV shows you've purchased and active rentals, but does not include the movies and TV shows that you watched through Prime Instant Video. Content you purchase is stored in the Cloud and available to stream to your Amazon Fire TV device. Movies and TV shows from third-party apps, such as Netflix and Hulu, can be accessed directly from the apps in the Apps section, not the Video Library.

Figure 7: Video: Movies and TV

Related Help Topics

[View Actor and Scene Information on Amazon Fire TV Devices on page 52](#page-51-0)

### <span id="page-49-0"></span>Use an Amazon Fire TV Device as a Display Mirroring Destination

You can wirelessly display your compatible phone or tablet screen and audio on your Amazon Fire TV device.

You can mirror your display most phones or tablets that are Miracast capable. Some capable devices include:

- $\cdot$  Fire phone
- **Fire HDX Tablets**
- Devices running Android 4.2 (Jelly Bean) or higher. Performance may vary.

**Important:** Before you begin, make sure your Amazon Fire TV device and Miracast capable device are turned on and within 30 feet of each other. If you're using a device that is not registered to the same Amazon account as the Amazon Fire TV device, connect to the same Wi-Fi network as the Amazon Fire TV device.

**Tip:** To quickly start display mirroring, on your Amazon Fire TV remote press and hold the Home button and select **Mirroring**. Then connect your compatible device.

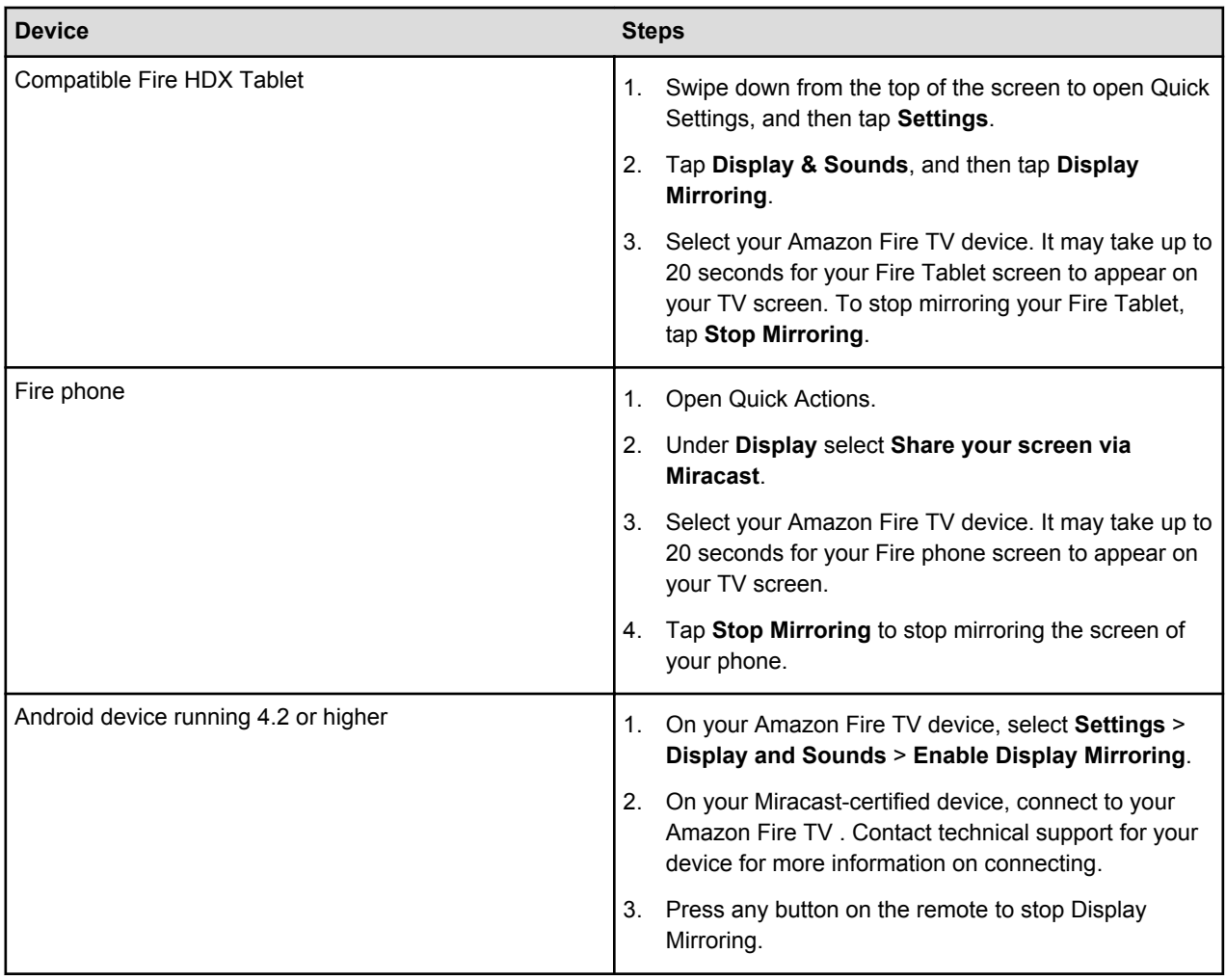

**Tip:** Press any button on the remote to stop Display Mirroring.

### <span id="page-50-0"></span>Use an Amazon Fire TV Device with a Second Screen Device

You can enhance your experience with your Amazon Fire TV device by using Second Screen features from compatible devices. Second Screen enables you to pass videos and photos from your compatible device and view related X-Ray information (if available).

To learn about viewing X-Ray information directly on your Amazon Fire TV device, go to [View Actor and](#page-51-0) [Scene Information on Amazon Fire TV Devices on page 52.](#page-51-0)

Second Screen is compatible on these devices:

- Kindle Fire HD 2nd Generation
- Kindle Fire HDX
- Fire HD 6
- Fire HD<sub>7</sub>
- Amazon Fire phone

Before you begin:

- Both your capable device and your Amazon Fire TV device must be connected to the Internet. You will have the best results if both devices are connected to the same home network.
- Both devices must be registered to the same Amazon account.
- Turn on Second Screen Notifications. Go to **Settings** > **Display and Sounds** > **Second Screen Notifications**.
- **For Amazon Instant Video movies or TV shows**:
	- a. On your tablet, find an Amazon Instant Video movie or TV show you want to watch. The **Watch** button should have the **Send To <b>A** icon enabled on it.
	- b. Tap the **Send To** icon and then select your Amazon Fire TV device from the list. The video will start playing on your TV.
	- c. While watching, you can control playback by tapping the **Play ▶**, Pause **II**, or Jump Back **♦** buttons, or by using the video progress bar to forward or rewind. Your mobile device will also display related X-Ray information (if available).

**Note:** You can exit the companion experience to perform other tasks on your tablet while the movie or TV show continues to play on your TV. To return to the companion experience and access the playback controls, swipe down from the top of your tablet to display the notifications screen, and then select the row that corresponds to your Second Screen content.

• **For photos and personal videos**:

- a. On your tablet, tap **Photos** on the Home screen.
- b. Swipe from the left edge of the screen, and then select a category under Library or select a specific photo album. The Send To **Send To** icon will appear at the top right.
- c. Tap the **Send To** icon to display the album on your TV.

To learn more about viewing photos and personal videos with Amazon Fire TV devices, go to [View](#page-67-0) [Photos & Personal Videos on page 68](#page-67-0)

### <span id="page-51-0"></span>View Actor and Scene Information on Amazon Fire TV Devices

Use X-Ray to quickly peek at or explore movie information in-depth on your Amazon Fire TV device. X-Ray is available on Amazon Fire TV and Fire TV Stick.

X-Ray for Movies and TV Shows helps you discover and learn more about actors and characters in a scene while watching video on your Amazon Fire TV device. X-Ray will also identify music in the scene as it plays.

You can view X-Ray information directly on your Amazon Fire TV device or on other compatible devices, such as a Fire Tablet. To learn more about viewing X-Ray information on other compatible devices, go to [Use an Amazon Fire TV Device with a Second Screen Device on page 51.](#page-50-0)

**Note:** If a movie or TV show has X-Ray available, you'll see **View All X-Ray** next to **Options** in the video controls. X-Ray is only available on Amazon Instant Videos and Prime Instant Videos. Not all videos have X-Ray.

To view X-Ray information on your Amazon Fire TV device while an X-Ray supported video is playing:

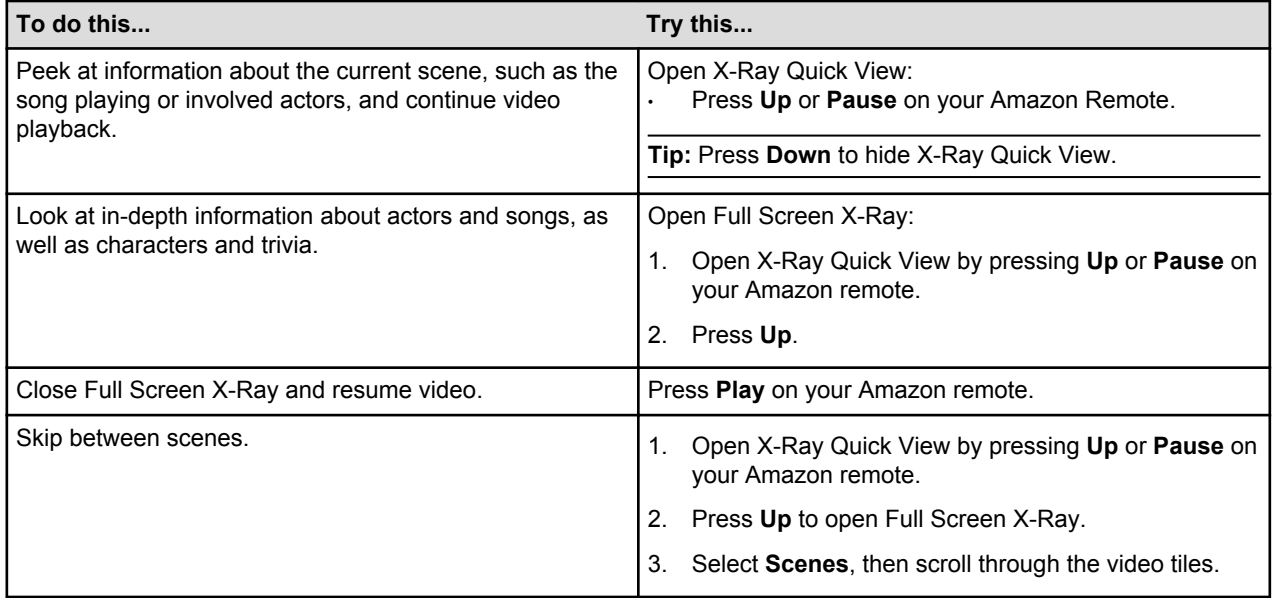

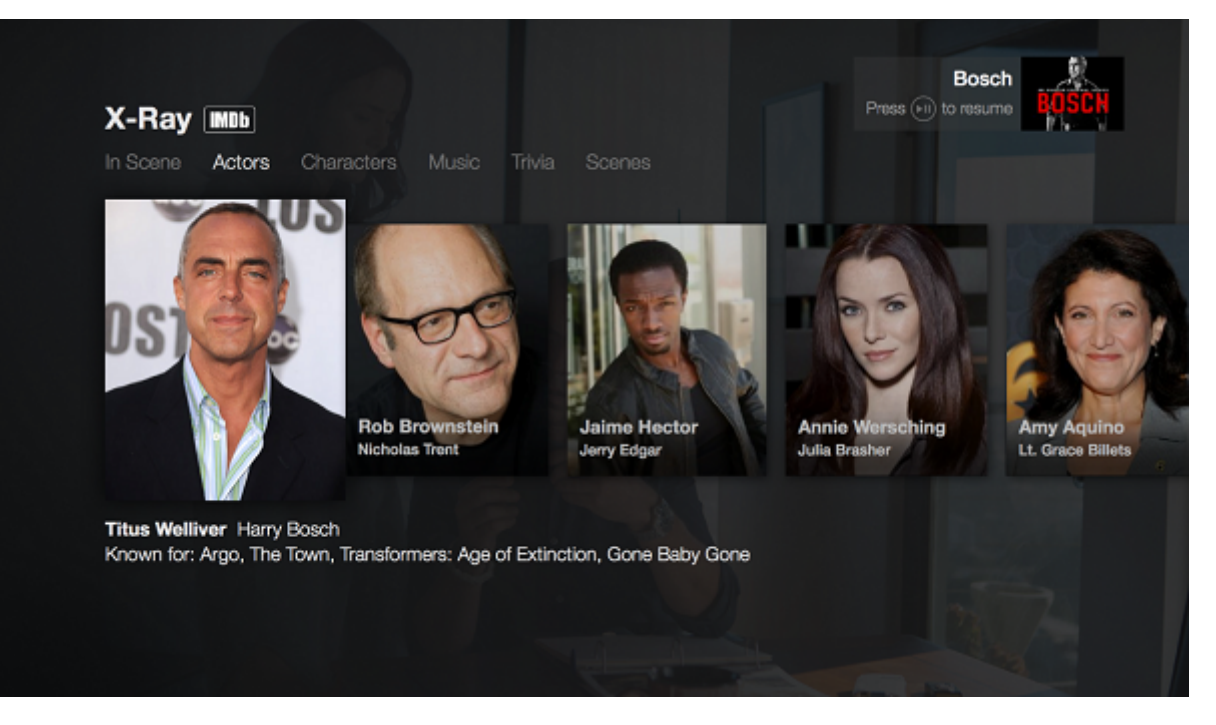

# <span id="page-53-0"></span>Turn On or Customize Closed Captions

While browsing Amazon Instant Video movies and TV shows, videos that include closed captions appear with the closed caption symbol ("CC") on their overview pages. Most videos that support closed captions include English text. Other languages may also be available.

To watch a video with closed captions:

- 1. Play the video you want to watch.
- <sup>2.</sup> Once playback has started, press the **Menu button on the remotee, or in the Fire TV Remote App** and then select **Turn Captions On**

**Note:** After you turn captions on, navigate left or right with the track pad on the remote to select the font size and color scheme for the caption text. Your selections apply to all videos you play until you change them again.

- <sup>3.</sup> Press the **Menu**  $\bigcirc$  button again to return to video playback with captions on.
- 4. To turn captions off, press the **Menu** button on the remote, and then select **Turn Captions Off**.

**Tip:** You can also manage your Amazon Instant Video closed caption settings under Subtitle Preferences at [www.amazon.com/cc.](https://www.amazon.com/cc) To update how closed caption text appears when you watch Netflix, visit Subtitle Appearance at [www.netflix.com/youraccount](http://www.netflix.com/youraccount). You may also be able to update how closed caption text appears within other video applications on your Amazon Fire TV device.

## Play Games & Apps

From your Amazon Fire TV device, shop for and download Amazon Appstore games and apps.

#### **In This Section**

- [Buy, Download and Uninstall Games & Apps on page 56](#page-55-0)
- [Play Games & Apps on page 58](#page-57-0)
- [Turn Off In-App Purchasing on page 60](#page-59-0)
- [About GameCircle on page 61](#page-60-0)

# <span id="page-55-0"></span>Buy, Download and Uninstall Games & Apps

Shop for, buy, download, and uninstall games and apps from your Amazon Fire TV device.

To buy or download games and apps, you need to have a 1-Click payment method set up. To learn more, go to Change Your 1-Click Settings.

- 1. Locate the game or app you want to buy. Browse the categories under **Games** or **Apps**. Or search for a game or app with an app or remote:
	- **Amazon Fire TV Remote**: Select **Search** from the Home screen and use the onscreen keyboard to enter search terms.
	- **Amazon Fire TV Voice Remote**: Press the **Voice** button on your remote to search using your voice or press up. Or select **Search** from the Home screen to use an onscreen keyboard.
	- **Fire TV Remote App**: Press and hold the Voice incon, drag the icon down, and then say the name of a game or app. You can also tap the Keyboard icon to use an onscreen keyboard.
- 2. From your search results, select a game or app to view its overview page. On the overview page, you can see the **Works with** box. Here you can see system and controller compatibility:
	- **All**
	- **Fire TV Stick** (only visible on Fire TV Stick)
	- **Fire TV Remote** (both Amazon Fire TV Remote and Amazon Fire TV Voice Remote)
	- **Amazon Fire Game Controller**
	- **Tablet Games on Fire TV** (requires a game controller or mouse)
	- To learn more about compatible game controllers, visit [www.amazon.com/mfkcontrollers](https://www.amazon.com/mfkcontrollers)
- 3. Select **Buy**, or if the app is free, select **Free**.

You can choose to purchase your game or app with your 1-Click payment method or any Amazon Coins you have in your account. Once purchased, your game or app automatically begins downloading. When the download is complete, the button will change to **Open**.

4. Select **Open** to being using your game or app.

The games or apps you purchase are available in **Your Games Library** or **Your Apps Library** on the main **Games** or **Apps** screens.

Figure 8: Video: Games and Apps

# Uninstall Games & Apps

You can uninstall games and apps from your Amazon Fire TV device or USB storage. Games and apps you purchased and uninstalled can be reinstalled again from the game or app overview page.

**Tip:** If you are running out of space for games and apps on your Amazon Fire TV, attach USB storage. Go to Attach USB Storage to Amazon Fire TV.

1. From the **Home** screen, select **Settings** > **Manage All Applications**.

To see apps that are only store in USB Storage or on your device select **USB Storage** or **Fire TV**.

**Note:** Any games or apps that are on a disconnected USB drive will not be available.

- 2. Scroll up or down to find the app you want to uninstall, and select it.
- 3. Select **Uninstall**, and then follow the onscreen instructions.

Related Help Topics

About Amazon Coins [Pair a Remote or Game Controller on page 29](#page-28-0) Change Your 1-Click Settings

# <span id="page-57-0"></span>Play Games & Apps

Play purchased games and apps from your Amazon Fire TV device. Your purchased games and apps can be found in **Your Games Library** or **Your Apps Library**.

**Note:** Some games and apps can be played with the remote, while others require you to pair the Amazon Fire Game Controller or a compatible wireless game controller to your Amazon Fire TV device.

When searching for games and apps, you can filter the search results by:

- **All**
- **Fire TV Stick** (only visible on Fire TV Stick)
- **Fire TV Remote** (both Amazon Fire TV Remote and Amazon Fire TV Voice Remote)
- **Amazon Fire Game Controller**
- **Tablet Games on Fire TV** (requires a game controller or mouse)

To learn more about compatible game controllers, visit [www.amazon.com/mfkcontrollers.](https://www.amazon.com/mfkcontrollers)

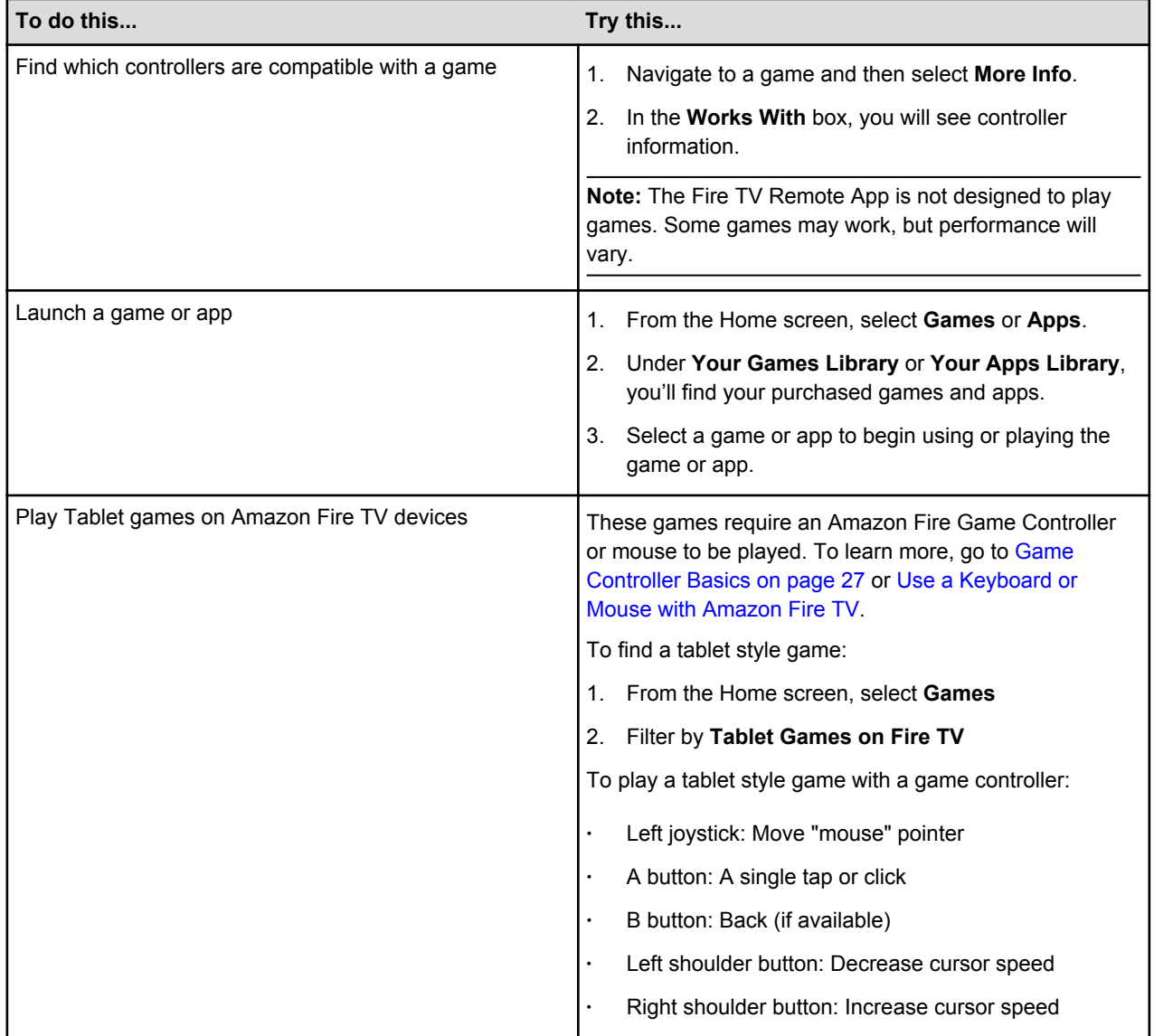

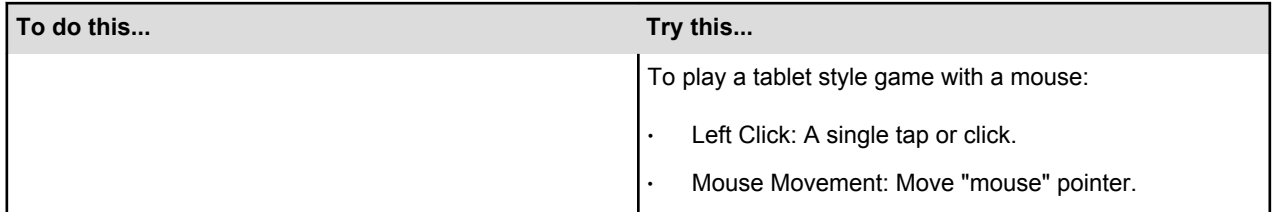

Related Help Topics

[Buy, Download and Uninstall Games & Apps on page 56](#page-55-0) [Remote & Game Controller Basics on page 19](#page-18-0) [About GameCircle on page 61](#page-60-0)

# <span id="page-59-0"></span>Turn Off In-App Purchasing

You can prevent accidental in-app purchases by turning on Parental Controls.

When purchasing is enabled, you can purchase items (such as in-game currency or premium unlocks) within a free or paid app. These items unlock additional functionality, such as new levels in a game, or allow you to purchase subscriptions and more. If you don't want in-app items to be purchased while using a game or app, you can disable the option on your Amazon Fire TV device.

- 1. From the **Home** screen, select **Settings** > **Parental Controls**.
- 2. Press the **Select** button again to change the button to **ON**.
- 3. Enter your Amazon Parental Controls PIN (if you already have one) or create a new one, and then select **Next**.

Parental control options will display.

**Note:** If you forget your PIN, visit [www.amazon.com/PIN](https://www.amazon.com/PIN) to reset your Parental Controls PIN.

4. Select **PIN Protect Purchases** to change the button to **ON**. With Parental Controls enabled, all purchases on your Amazon Fire TV device will require a PIN.

Related Help Topics

#unique\_71 [Set Up Parental Controls on page 15](#page-14-0)

# <span id="page-60-0"></span>About GameCircle

Amazon GameCircle enhances your gaming experience by storing your achievements, high scores, and time played in the Cloud, so you can compare with your friends and other GameCircle users.

When you open a GameCircle-enabled game, a **Welcome Back** message is displayed. To see more

information, press the **Home**  $\bigodot$  button on your remote or press the **GameCircle button** on your Amazon Fire Game Controller.

For games and apps that use Whispersync for Games, GameCircle syncs your game progress across all your Amazon Fire devices.

# Hide Your GameCircle Profile

You can hide your gaming information from the GameCircle Settings screen.

**Note:** While your profile is hidden, you will not be able to send or receive friend requests, or view other users' profiles.

- 1. From the **Home** screen, select **Settings** > **Applications** > **Amazon GameCircle**.
- 2. Select **Share your GameCircle Nickname** so that the feature is turned **Off**.

# Listen to Music

With Amazon Music, you can listen to songs purchased from the Digital Music Store or imported to Your Music Library on your Amazon Fire TV device.If available, you can also view lyrics with X-Ray for Music.

#### **In This Section**

- [Listen to Music on page 64](#page-63-0)
- [View Song Lyrics on page 65](#page-64-0)
- [Listen to Prime Music with an Amazon Fire TV Device on page 66](#page-65-0)

# <span id="page-63-0"></span>Listen to Music

Browse and stream the music from Your Music Library with your Amazon Fire TV device, including songs you purchased from the Digital Music Store, imported to Your Music Library, or Prime Music content added to your Music Library. Use Voice Search to quickly find artists, albums, and songs in your library.

To stream Amazon Music, your Amazon Fire TV device must be authorized to your Amazon account. You can have up to 10 devices authorized to your account, and each device can only be authorized to one Amazon Music account at a time. To learn more, go to Authorize Your Device.

**Note:** If you are an Amazon Prime member, you can listen to Prime Music at no additional cost. Go to [Listen to Prime](#page-65-0) [Music with an Amazon Fire TV Device on page 66](#page-65-0) for more information. The Digital Music Store is currently not available on Amazon Fire TV devices. However, you can stream music that you have already purchased or imported from a computer or other device to Your Music Library.

- 1. From the Home screen, select **Music**.
- 2. Browse for music in the **Recently Played** list, or browse by **Playlists**, **Artists**, **Albums**, or **Genres**. Use the alphabet above the music to browse quickly.

**Tip:** You can also use Voice Search to search your music. Press and hold the **Voice** button on the remote, and then say an artist's name, album title, playlist title, or song title.

3. Select a playlist, artist, album, or song to start playing. Use the playback controls on the remote or in the Fire TV Remote App to play, pause, forward, or rewind the music.

**Tip:**

- Exit to the Home screen at any time the music will keep playing while you view photos or play games. You can continue to use the playback controls on the remote.
- While browsing your music, press the Menu button on the remote to quickly return to the song that is currently playing.

Related Help Topics

Amazon Music

# <span id="page-64-0"></span>View Song Lyrics

While listening to songs on your Amazon Fire TV device, X-Ray for Music displays the lyrics so you can follow along. Lyrics are highlighted line-by-line on your TV, in time with the song playback.

With X-Ray for Music, you can view lyrics for many songs purchased from the Digital Music Store, accessed through Prime Music, or imported to Your Music Library and matched to music in the Digital Music Store catalog.

- 1. To find songs with lyrics:
	- a. From the Home screen, select **Music**.
	- b. Browse your Albums or search for an album. Or, press and hold the **Voice button and then say** an album title.
		- In the list of songs on the album, songs that have lyrics appear with **[+Lyrics]**.
- 2. While a song is playing and the lyrics are displayed, press down or up on the remote to scroll ahead and back through the lyrics, and then press **Select** to jump to that section of the song.

You can jump ahead and back through lyrics with owned Amazon music, but not with Prime Music.

**Note:**

Lyrics available through our service may change. Lyrics will stop displaying for songs when the lyrics for that song are no longer available through our service.

Lyrics cannot be turned off. You can navigate away from the lyrics screen while the music continues to play and you can continue to use the playback controls on the remote.

### <span id="page-65-0"></span>Listen to Prime Music with an Amazon Fire TV **Device**

From your Amazon Fire TV device, you can listen to Prime Music.

To listen to Prime Music, you must be an active Prime member.

To listen to Prime Music:

- 1. From the **Home** screen, select **Music**.
- 2. Select **Your Prime Playlists** or browse to a Prime Album in **Your Albums**.

**Tip:** You can also use the Amazon Fire TV Voice Remote or Fire TV Remote App to search your music. Press and hold the Voice button, and then say an artist's name, album title, playlist title, or song title.

3. Select a playlist, artist, album, or song to start playing. Use the playback controls on the remote or Fire TV Remote App to play, pause, forward, or rewind the music.

**Note:** You can shuffle individual albums or playlists, but you can't shuffle all of your Prime Music. You can only listen to Prime Music on one device at a time.

Related Help Topics

About Prime Music

# Manage Photos & Screen Savers

When you register your Amazon Fire TV device to your Amazon account, your Cloud Drive photos and personal videos are available on your Amazon Fire TV device.

#### **In This Section**

- [View Photos & Personal Videos on page 68](#page-67-0)
- [Add Photos & Personal Videos to Cloud Drive on page 70](#page-69-0)
- [Set Screen Savers on page 71](#page-70-0)

# <span id="page-67-0"></span>View Photos & Personal Videos

Any photos and personal videos you upload to Amazon Cloud Drive are automatically available on your Amazon Fire TV device when you register your Amazon account. You can also display photos and personal videos from some Fire Tablets and Fire phone.

**Note:** You can disable access to your photos and personal videos by setting up Parental Controls. To learn more, go to [Set Up Parental Controls on page 15.](#page-14-0)However, if you view your images/videos then a thumbnail of your photo/video will still show up in your recently viewed items. This content will still be blocked if you restrict photos in Parental Controls.

- 1. To view photos and personal videos from your Cloud Drive:
	- a. From the Home screen, select **Photos**.
	- b. Navigate the lists:
		- **All** Scroll right and left to view thumbnails of all of your photos and videos. Use the filters at the top to jump to a specific year or month. Select a photo or video to view the full-sized version, and then scroll right and left to continue viewing the full-sized versions of your photos and videos.

Press the **Back**  $\bigoplus$  button on your remote to return to the thumbnails.

- **Favorites** All of the photos or videos that you have added to your Favorites list. To add an item, select **Add to Favorites** below an individual photo or video. You can also filter by **Favorites** in an album.
- **Albums** Select an album to view the photos and videos in it.
- **Videos** Select a video to watch it. Use the playback controls on the remote to pause, play, rewind, and forward.

**Tip:** While viewing a collection of photos or videos, press the Menu button to sort by **Date Taken** or **Date Uploaded**. You can also sort images by **Newest First** or **Oldest First**.

- 2. To display photos and personal videos directly from your compatible device:
	- a. **Note:** Compatible Fire devices include:

Kindle Fire HD 2nd Generation Kindle Fire HDX Fire HD 6 Fire HD 7 Amazon Fire phone

From your device, tap **Photos**.

- b. Swipe from the left edge of the screen, and select a category or album.
- <sup>C.</sup> Tap the Second Screen  $\blacksquare$  icon at the top to display your photos and/or videos on your TV. To learn more, go to [Use an Amazon Fire TV Device with a Second Screen Device on page 51](#page-50-0).

Figure 9: Video: Photos, Personal Videos and Screen Savers

## View Slideshows

From your Amazon Fire TV device, you can launch a full-screen slideshow of your photos on your TV.

- 1. From the **Home** screen, select **Photos**.
- 2. Select an album, and then select **Start Slideshow**.
	- The album slideshow automatically advances through photos and personal videos located in the current album or list you are viewing.
	- Your slideshow automatically restarts when it reaches the end.
	- Press left or right to go forward or back in the album at your own speed.

**Tip:** You can manage your Slideshow settings by pressing the **Menu** key on your remote. Adjust settings like, slide style, slide speed, and start time, while you preview the Slideshow in the background. Press the **Menu** key again to exit.

**Note:** For personal videos, the first frame of the video will display as a photo in the slideshow.

# <span id="page-69-0"></span>Add Photos & Personal Videos to Cloud Drive

Download the Amazon Cloud Drive mobile app to add photos and personal videos (under 20 minutes long) from your mobile device to your Cloud Drive account. This will enable you to view your photos and personal videos on other devices that are registered to the same Amazon account, such as your Amazon Fire TV device.

- 1. From the Home screen, select **Photos** > **Add Photos & Videos**, and then select .
- 2. Follow the onscreen instructions:
	- a. Select **Get the Mobile App for iOS or Android**.
	- b. Enter your mobile number to receive a text message that includes a link to install the app.
	- c. Check your mobile device for the message, and then tap the link to automatically go to the Cloud Drive app detail page in the Apple App Store or Google Play Store.
		- If you don't receive the message, select **Send Again** or **Send to a Different Number**.
	- d. After installing the app, open it and sign in with your Amazon account.
	- e. Accept the prompt to turn on **Auto-Save**. This will allow the photos and videos on your mobile device to be added to your Amazon Cloud Drive and be available on your Amazon Fire TV device.

**Tip:** You can also download the mobile app from [www.amazon.com/clouddriveapp.](https:// www.amazon.com/clouddriveapp)

To learn more about Amazon Cloud Drive and the mobile apps, go to Amazon Cloud Drive.

# <span id="page-70-0"></span>Set Screen Savers

You can customize the screen saver on your Amazon Fire TV device by selecting your most recent 500 photos or an album from Amazon Cloud Drive.

**Note:** Any photos and personal videos you upload to Amazon Cloud Drive are automatically available on your Amazon Fire TV device when you register your Amazon account. To add photos to your Cloud Drive account from a mobile device or desktop computer, you can install the Cloud Drive app or you can add photos through your web browser. To learn more, go to [Add Photos & Personal Videos to Cloud Drive on page 70](#page-69-0).

- 1. From the **Home** screen, select **Photos** to view your photo albums.
- 2. Select a photo or album, and then select **Set As Screen Saver**.
- 3. Pick your Screen Saver settings, such as the slide style, slide speed, and start time, while you preview the Screen Saver.

The screen saver will launch when your Amazon Fire TV device is left idle.

**Tip:** You can also set your Screen Saver settings through the Settings menu: press the **Home** button, and then select **Settings** > **System** > **Screen Saver**.

### Manage Subscriptions for your Amazon Fire TV Device

On your Amazon Fire TV device, there are some subscriptions that you can sign up for without having to visit a third party website.

Some Fire TV apps require a subscription to access content. A few of these apps, such as Sling TV, also allow you to subscribe using your Amazon billing information. Before you sign up, you need to have a 1- Click payment method set up. To learn more, go to Change Your 1-Click Settings.

While you are signing up, you must create a new username and password for the subscription to the thirdparty service that is separate from your Amazon login.

**Note:** If you sign up for third-party subscription on your Amazon Fire TV device, you can only manage the subscription on the Amazon website. You cannot manage the subscription on the third-party site.

To manage one of these subscriptions:

- 1. Go to [www.amazon.com/appstoresubscriptions](https://www.amazon.com/appstoresubscriptions) and use your Amazon username and password to sign in.
- 2. Next to the subscription, select **Actions** and then a management option:
	- **Edit payment information**
	- **View billing history**
	- **Cancel your subscription**

For other subscriptions that do not use your Amazon billing information, go to the application provider's website to manage your subscription.
## Sharing Content On Amazon Fire TV Devices

You can use Family Library on your Amazon Fire TV device to share your games and apps with one other adult in an Amazon Household.

To share content with children on your Amazon Fire TV device, you will need to use Amazon FreeTime, which is available on Amazon Fire TV. Go to Amazon FreeTime for more information.

Amazon FreeTime is not available on Fire TV Stick.

To share content with one other adult, invite them to your Household in Family Library. Go to About Family Library for more information.

After you have included one other adult to your Household, you can sync the shared content on the Amazon Fire TV device.

## • Go to **Settings** > **Account** > **Sync Content**.

You can share the following content in a Household on Amazon Fire TV devices:

- Free and purchased games compatible with Amazon Fire TV devices
- Free and purchased apps compatible with Amazon Fire TV devices
- Payment methods (managed at [Manage Your Content and DevicesManage Your Content and Devices](https://www.amazon.com/mycd) (Amazon.com full site)Manage Your Content and Devices (https://www.amazon.com/mycd) (Amazon.com full site))

You **cannot** share the following content in a Household on Amazon Fire TV devices:

- Purchased Amazon Instant Videos
- Prime Instant Video
- Purchased Amazon Music
- Prime Music
- Third Party App Content or Information
- Games and apps on USB storage on different Amazon Fire TV devices

Related Help Topics

About Family Library About Prime Instant Video Share Your Amazon Prime Benefits

## Use Amazon Fire TV Devices in a Different **Country**

Amazon Fire TV devices are supported in some countries outside of the U.S.

You can take your Amazon Fire TV device with you if you are moving or traveling to certain countries outside of the U.S. Your Amazon Fire TV device will work in the following countries:

- **United States**
- United Kingdom (UK)
- **Germany**
- Austria (Fire TV Stick only)

In order to use your device outside of the U.S., you need to change the Country Settings for your Amazon account.

## **Important:**

- When you change the country for your Amazon account, you will no longer be able to access any of your purchased or rented videos from Amazon Instant Video. Your purchased videos will still be available in the original country if you change back to that country, but any rented videos will be unavailable.
- Some apps and games may not work in your new country. If you have any questions about app compatibility, contact the app developer for more information

To change your country settings:

- 1. Go to the **Settings** tab in [Manage Your Content and Devices](https://www.amazon.com/mn/dcw/myx.html#/home/settings/payment) .
- 2. Under Country Settings select **Change**.
- 3. Enter your new address.
- 4. Choose a supported country for Amazon Fire TV and then select **Update**.
- 5. In the notification that appears, select **learn more** and then select **Transfer your Kindle account to**.
- 6. On your Fire TV device, go to **Home** > **Settings** > **My Account**. Select **Deregister**. Return to My Account and select **Register**.

You can now use your Amazon Fire TV in the supported country.

**Note:** Features and content will differ by region. Please see the product detail pages on our Amazon international sites for more information about the availability of apps, TV, movies, music, and more in those regions.

Visit our international help pages for more information:

- [Amazon.co.uk Fire TV Help](https://www.amazon.co.uk/gp/help/customer/display.html/ref=hp_gt_ftv?nodeId=201347660)
- [Amazon.de Fire TV Help](https://www.amazon.de/gp/help/customer/display.html?nodeId=201347660)